## Register your product and get support at www.philips.com/welcome

CSS5123

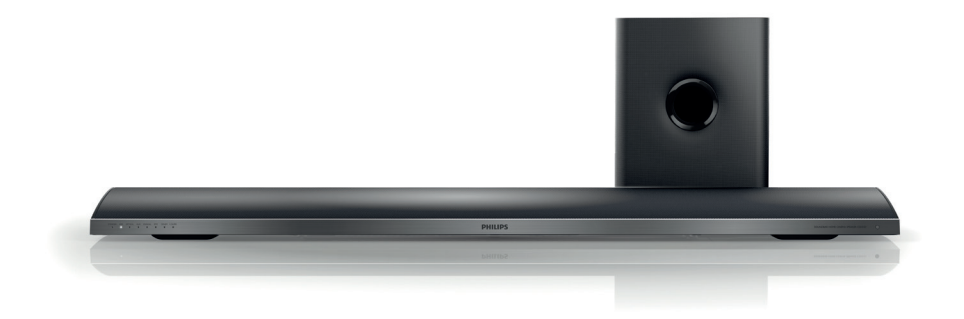

- EN User manual
- DA Brugervejledning
- DE Benutzerhandbuch
- EL Εγχειρίδιο χρήσης
- ES Manual del usuario
- FI Käyttöopas
- FR Mode d'emploi
- IT Manuale utente
- NL Gebruiksaanwijzing
- NO Brukerhåndbok
- PT Manual do utilizador
- SV Användarhandbok
- TR Kullanım kılavuzu

# **PHILIPS**

## Sommario

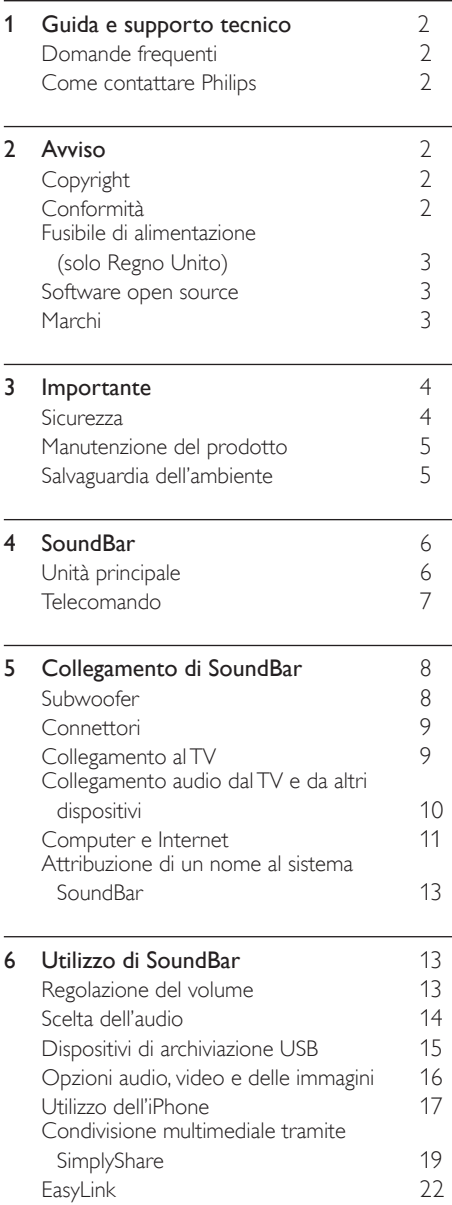

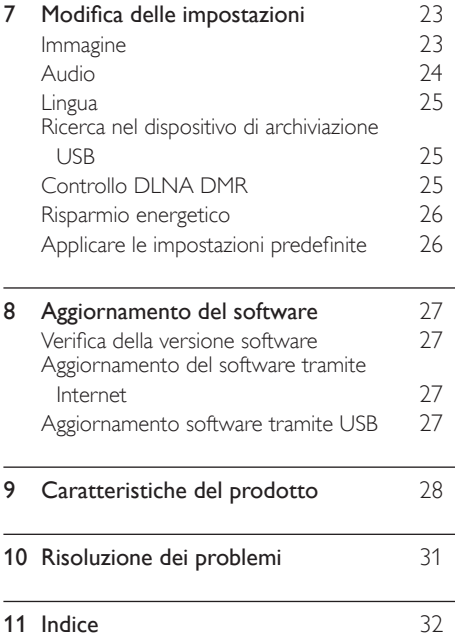

Italiano

## <span id="page-2-0"></span>1 Guida e supporto tecnico

Sul sito Web www.philips.com, è possibile scaricare aggiornamenti software e trovare risposte a molte domande frequenti (FAQ) sul proprio prodotto.

## <span id="page-2-1"></span>Domande frequenti

Per risolvere eventuali problemi, fare riferimento alle domande frequenti (FAQ) relative a questo sistema SoundBar sul sito Web www.philips. com/support.

Nel caso in cui sia necessario ulteriore aiuto, contattare l'assistenza clienti Philips del proprio paese.

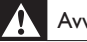

#### Avvertenza

• Non tentare di eseguire interventi di riparazione sul sistema SoundBar. Ciò potrebbe causare gravi lesioni e danni irreparabili al sistema SoundBar o rendere nulla la garanzia.

## <span id="page-2-2"></span>Come contattare Philips

Quando si contatta l'assistenza Philips, verrà richiesto il numero del modello e il numero di serie dell'apparecchio. Il numero di modello e il numero di serie si trovano sul retro o sulla parte inferiore del prodotto. Prendere nota dei numeri prima di chiamare Philips:

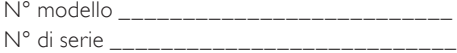

# <span id="page-2-3"></span>2 Avviso

Questa sezione contiene le note legali e ai marchi.

## <span id="page-2-4"></span>Copyright

 $\begin{bmatrix} 1 \\ 1 \\ 1 \\ 1 \end{bmatrix}$ Be responsible Respect copyrights

Il presente prodotto utilizza una tecnologia di protezione da copia tutelata da alcuni brevetti USA e altri diritti di proprietà intellettuale di Rovi Corporation. Sono proibiti la decodifica e il disassemblaggio.

#### Copyright del Regno Unito

Per la registrazione o riproduzione del materiale potrebbe essere necessaria l'autorizzazione. Vedere il Copyright Act 1956 e i Performer's Protection Acts dal 1958 al 1972.

## <span id="page-2-5"></span>Conformità

 $\epsilon$ 

Questo prodotto è conforme ai requisiti essenziali e alle altre disposizioni fondamentali delle direttive 2006/95/EC (bassa tensione), 2004/108/EC (EMC).

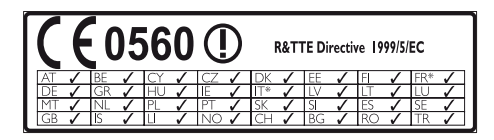

\* Le funzioni wireless e LAN Ethernet sono autorizzate solo per l'utilizzo in interni.

Con la presente, Philips Consumer Lifestyle, dichiara che questo prodotto è conforme ai requisiti essenziali e ad altre disposizioni correlate della Direttiva 1999/5/EC.

Una copia della Dichiarazione di conformità CE è disponibile all'interno della versione PDF (Portable Document Format) del manuale dell'utente all'indirizzo Web www.philips.com/ support.

## <span id="page-3-0"></span>Fusibile di alimentazione (solo Regno Unito)

Queste informazioni si applicano solo a prodotti con una spina per il Regno Unito.

Questo prodotto è dotato di una regolare spina pressofusa. Se si sostituisce il fusibile, usarne uno con:

- la tensione riportata sulla spina,
- l'approvazione BS 1362 e
- il marchio di conformità ASTA.

Contattare il proprio rivenditore nel caso in cui non si sia certi del tipo di fusibili da utilizzare. Attenzione: per la conformità con la direttiva EMC (2004/108/CE), non scollegare la spina dal cavo di alimentazione.

## Software open source

Con la presente Philips Electronics Singapore Pte Ltd si offre di spedire, su richiesta, una copia del codice sorgente completo corrispondente dei pacchetti software open source protetti da copyright utilizzati per questo prodotto per cui tale offerta è prevista dalle rispettive licenze. Questa offerta è valida per 3 anni a partire dalla data di acquisto del prodotto per chiunque sia in possesso delle suddette informazioni. Per ottenere il codice sorgente, scrivere un'e-mail all'indirizzo open.source@philips.com. Se si preferisce non utilizzare questo metodo o non si riceve una ricevuta di conferma entro una settimana dall'invio del messaggio a questo indirizzo e-mail, scrivere a "Open Source Team, Philips Intellectual Property & Standards, P.O. Box 220, 5600 AE Eindhoven, Paesi Bassi". Se non si riceve alcuna risposta per lettera, inviare un'e-mail all'indirizzo di posta elettronica specificato sopra. I testi delle licenze e i riferimenti al software open source utilizzato per questo prodotto sono inclusi in una brochure separata.

## <span id="page-3-1"></span>Marchi

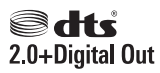

Prodotto su licenza in conformità ai brevetti USA N. brevetto: 5.956.674; 5.974.380; 6.487.535 e altri brevetti USA e di altri paesi emessi o in via di approvazione. DTS, il simbolo relativo e DTS unito al relativo simbolo sono marchi registrati; DTS 2.0+Digital Out è un marchio di DTS, Inc. Il prodotto include il software. © DTS, Inc. Tutti i diritti riservati.

#### **DE DOLBY DIGITAL PLUS DIGITAL**

Prodotto su licenza di Dolby Laboratories. Dolby e il simbolo con la doppia D sono marchi di Dolby Laboratories.

#### DIIA HD MKV PLAYBACK

DivX <sup>®</sup>, DivX Certified <sup>®</sup>, DivX Plus <sup>®</sup> HD e i loghi associati sono marchi di Rovi Corporation o delle relative consociate e sono usati su licenza. INFORMAZIONI SUL FORMATO VIDEO DIVX: DivX è un formato video digitale creato da DivX, LLC, una consociata di Rovi Corporation. Questo dispositivo è dotato del marchio di certificazione DivX Certified ufficiale e riproduce video DivX. Per ulteriori informazioni e per strumenti software per convertire i file in video DivX, visitare il sito divx. com.

INFORMAZIONI SU DIVX VIDEO-ON-DEMAND: questo dispositivo DivX Certified ® deve essere registrato al fine di riprodurre i film DivX Video-on-Demand (VOD) acquistati. Per ottenere il codice di registrazione, individuare la sezione DivX VOD nel menu di impostazione del dispositivo. Andare sul sito vod.divx.com per ulteriori informazioni sul completamento della registrazione.

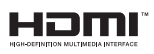

HDMI, il logo HDMI e High-Definition Multimedia Interface sono marchi o marchi registrati di HDMI Licensing LLC negli Stati Uniti e in altri paesi.

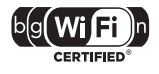

Il logo Wi-Fi CERTIFIED è un marchio di certificazione di Wi-Fi Alliance.

Android è un marchio di Google Inc. L'uso di questo marchio è soggetto ad autorizzazione da parte di Google.

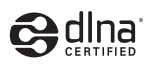

DLNA ®, il logo DLNA e DLNA CERTIFIED ® sono marchi commerciali, marchi di servizi o marchi di certificazione di Digital Living Network Alliance.

#### Avvisi regionali

DICHIARAZIONE DI CONFORMITA'

Si dichiara che l'apparecchio sistema Home Theater, Philips risponde alle prescrizioni dell'art. 2 comma 1 del D.M. 28 Agosto 1995 n. 548. Fatto a Eindhoven

Philips Consumer Lifestyle Philips, Glaslaan 2 5616 JB Eindhoven, The Netherlands

## <span id="page-4-0"></span>3 Importante

Leggere bene tutte le istruzioni prima di utilizzare SoundBar. La garanzia non copre i danni derivanti dal mancato rispetto delle istruzioni fornite.

### <span id="page-4-1"></span>**Sicurezza**

#### Rischio di scossa elettrica o di incendio!

- Non esporre il prodotto e gli accessori a pioggia o acqua. Non collocare contenitori di liquidi, ad esempio vasi, accanto al prodotto. Se vengono versati dei liquidi sopra o all'interno del prodotto, scollegarlo immediatamente dalla presa di corrente. Per un controllo del prodotto prima dell'uso, contattare il centro di assistenza clienti Philips.
- Non collocare mai il prodotto e gli accessori vicino a fiamme esposte o ad altre fonti di calore, inclusa la luce diretta del sole.
- Non inserire oggetti nelle aperture di ventilazione o in altre aperture del prodotto.
- Se si usa la spina di alimentazione o un accoppiatore per scollegare il dispositivo, assicurarsi che la spina e l'accoppiatore siano facilmente accessibili.
- Scollegare il prodotto dalla presa di corrente in caso di temporali.
- Estrarre sempre il cavo di alimentazione afferrando la spina e non il cavo.

#### Rischio di corto circuito o di incendio!

• Prima di collegare il prodotto alla presa di corrente accertarsi che la tensione di alimentazione corrisponda al valore stampato sotto o sul retro dell'apparecchio. Non collegare mai il prodotto alla presa di corrente se la tensione è diversa.

#### Rischio di lesioni o danni a SoundBar!

Per i prodotti con montaggio a parete, utilizzare solo la staffa del supporto in dotazione. Fissare il supporto a una parete in grado di sostenere il peso del prodotto e del supporto stesso. Koninklijke Philips Electronics N.V. non sarà da ritenersi responsabile in caso di danni o lesioni riconducibili a montaggi a parete non corretti.

- Non posizionare mai il prodotto o un qualsiasi oggetto su cavi di alimentazione o altre attrezzature elettriche.
- Se il prodotto viene trasportato in luoghi dove la temperatura è inferiore a 5°C, estrarlo dalla confezione e attendere che la sua temperatura raggiunga la temperatura ambiente prima di eseguire il collegamento alla presa di corrente.
- Le parti di questo prodotto possono essere di vetro. Maneggiare con cura per evitare ferite e danni.

#### Rischio di surriscaldamento!

• Non installare il prodotto in uno spazio ristretto. Lasciare uno spazio di almeno 10 cm intorno al prodotto per consentirne la ventilazione. Accertarsi che le aperture di ventilazione del prodotto non siano mai coperte da tende o altri oggetti.

#### Rischio di contaminazione!

- Non utilizzare combinazioni di batterie diverse (vecchie e nuove, al carbonio e alcaline, ecc.).
- Rimuovere le batterie se scariche o se il telecomando deve rimanere a lungo inutilizzato.
- Le batterie contengono sostanze chimiche e devono quindi essere smaltite in modo corretto.

#### Rischio di ingoiare le batterie.

• Il prodotto/telecomando può contenere una batteria di tipo bottone, che potrebbe essere ingoiata. Tenere sempre la batteria fuori dalla portata dei bambini.

## <span id="page-5-0"></span>Manutenzione del prodotto

 Per la pulizia del prodotto, utilizzare solo panni in microfibra.

## <span id="page-5-1"></span>Salvaguardia dell'ambiente

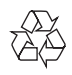

Questo prodotto è stato progettato e realizzato con materiali e componenti di alta qualità, che possono essere riciclati e riutilizzati.

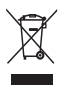

Quando su un prodotto si trova il simbolo del bidone dei rifiuti con una croce, significa che tale prodotto è soggetto alla Direttiva Europea 2002/96/CE. Informarsi sul sistema di raccolta differenziata in vigore per i prodotti elettrici ed elettronici.

Attenersi alle normative locali per lo smaltimento dei rifiuti e non gettare i vecchi prodotti nei normali rifiuti domestici.

Il corretto smaltimento dei prodotti usati aiuta a prevenire l'inquinamento ambientale e possibili danni alla salute.

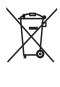

Il prodotto contiene batterie che rientrano nell'ambito della Direttiva Europea 2006/66/CE e non possono essere smaltite con i normali rifiuti domestici.

Informarsi sui regolamenti locali per la raccolta differenziata delle batterie. Il corretto smaltimento delle batterie contribuisce a prevenire potenziali effetti negativi sull'ambiente e sulla salute.

## <span id="page-6-0"></span>4 SoundBar

Congratulazioni per l'acquisto e benvenuti in Philips! Per trarre il massimo vantaggio dall'assistenza fornita da Philips, registrare SoundBar sul sito www.philips.com/welcome.

## <span id="page-6-1"></span>Unità principale

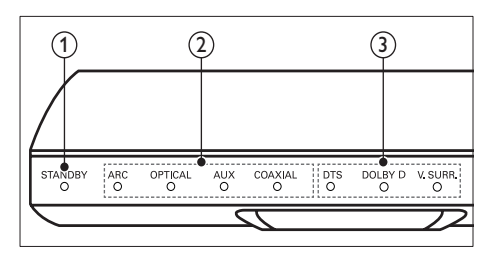

#### $(1)$  Spia di standby

Quando il sistema SoundBar è in modalità standby, l'indicatore di standby diventa rosso.

 $\begin{pmatrix} 2 \end{pmatrix}$  Spia della sorgente / Indicatore volume

La spia luminosa della sorgente si illumina quando si seleziona una sorgente. Quando si modifica il volume, le spie del volume si illuminano per indicare il livello del volume.

- ARC: Si illumina quando si collega il sistema SoundBar a un TV attraverso un collegamento HDMI ARC.
- OPTICAL: Si illumina quando si seleziona OPTICAL come sorgente di ingresso.
- AUX: Si illumina quando si seleziona AUX come sorgente di ingresso.
- COAXIAL: Si illumina quando si seleziona COAXIAL come sorgente di ingresso.

#### $(3)$  Spia della modalità audio / Indicatore volume

La spia della modalità audio si illumina quando viene riprodotta una sorgente audio con audio surround.

Quando si modifica il volume, le spie del volume si illuminano per indicare il livello del volume.

- DTS: Si illumina quando si riproduce audio DTS.Lampeggia quando si preme un tasto sul telecomando.
- DOLBY D: Si illumina quando si riproduce audio Dolby.
- V.SURR: Si illumina quando si seleziona l'audio Virtual Surround.

### <span id="page-7-0"></span>Telecomando

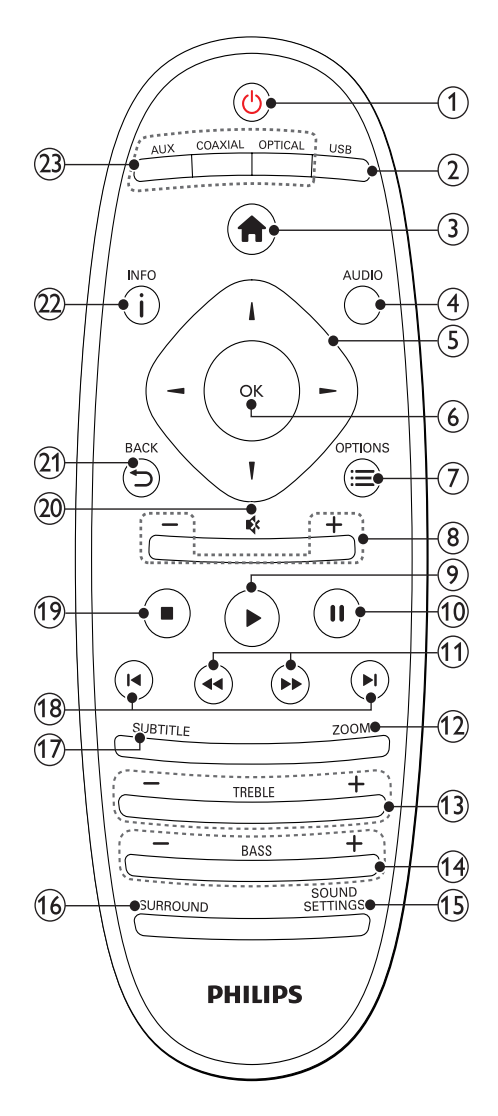

#### $(1)$   $\circ$  (Standby-Acceso)

- Consente di accendere il sistema SoundBar o di attivare la modalità standby. Quando il sistema SoundBar è in modalità standby, l'indicatore di standby diventa rosso.
- Quando la funzione EasyLink è attiva, tenere premuto questo tasto per almeno tre secondi per far passare tutti i dispositivi compatibili HDMI CEC collegati al sistema alla modalità standby.

#### $(2)$  USB

Consente di passare a un dispositivo di archiviazione USB.

#### $\left(3\right)$  <del>f</del> (Home)

Consente di accedere al menu principale.

#### $(4)$  AUDIO

Consente di selezionare una lingua per l'audio quando si riproducono dei video.

#### $(5)$  Tasti di navigazione (  $\blacktriangle/\blacktriangleright$  /  $\blacktriangle$  /  $\blacktriangledown$  ) Consentono di navigare all'interno dei menu.

#### $6$  OK

Consente di confermare un'immissione o una selezione.

#### $(7) \equiv$  OPTIONS

Consente di accedere a più opzioni di riproduzione mentre si riproduce un file multimediale da un dispositivo di archiviazione USB o dal computer (tramite DLNA).

#### $(8)$  +/- (Volume)

Consente di aumentare o ridurre il volume.

#### $(9)$   $\blacktriangleright$  (Riproduzione)

Consente di avviare o riprendere la riproduzione.

#### $(10)$  II (Pausa)

Consente di mettere in pausa la riproduzione.

#### (11) < I → (Indietro veloce/ Avanti veloce) Consentono la ricerca indietro o in avanti.

#### $(12)$  ZOOM

Consente di ingrandire la scena di un video o un'immagine.

#### $(13)$  TREBLE +/-

Consente di aumentare o diminuire gli alti.

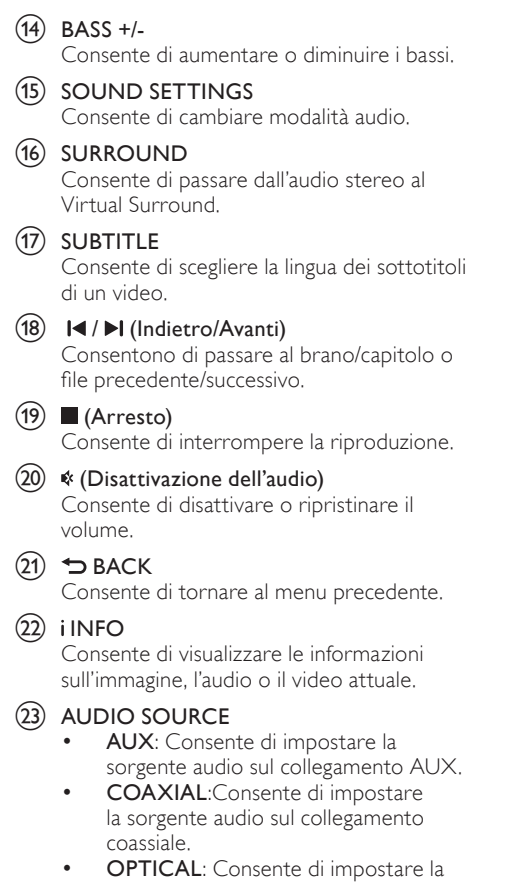

### <span id="page-8-2"></span>Comandi EasyLink

Con EasyLink, è possibile controllare il sistema SoundBar, il TV e i dispositivi collegati tramite il tasto Standby del telecomando del sistema SoundBar.

sorgente audio sul collegamento ottico.

• (Standby-Acceso): tenere premuto questo tasto per mettere il sistema SoundBar, il TV e i dispositivi collegati in modalità standby.

## <span id="page-8-0"></span>5 Collegamento di **SoundBar**

Questa sezione fornisce informazioni sul collegamento di SoundBar a un televisore e altri dispositivi.

Per informazioni sui collegamenti principali del sistema SoundBar e degli accessori, vedere la guida rapida. Per una guida interattiva dettagliata, vedere www.connectivityguide.philips.com.

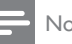

#### Nota

- Per l'identificazione e il voltaggio, fare riferimento alla piastrina del modello posta sul retro o sulla parte inferiore del prodotto.
- Prima di effettuare o modificare un collegamento, assicurarsi che tutti i dispositivi siano scollegati dalla presa di corrente.

## <span id="page-8-1"></span>Subwoofer

Seguire i passaggi riportati sotto per posizionare e collegare il subwoofer.

#### Posizione

Posizionare il subwoofer ad almeno un metro dal sistema SoundBar e a dieci centimetri dal muro.

Per risultati ottimali, posizionare il subwoofer come mostrato sotto.

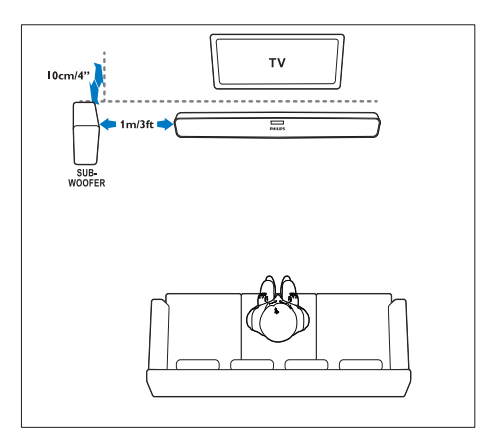

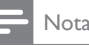

• Il sistema SoundBar e il subwoofer si associano automaticamente quando si accendono.

## <span id="page-9-0"></span>**Connettori**

Consentono di collegare altri dispositivi al sistema SoundBar.

#### <span id="page-9-3"></span>Parte laterale sinistra

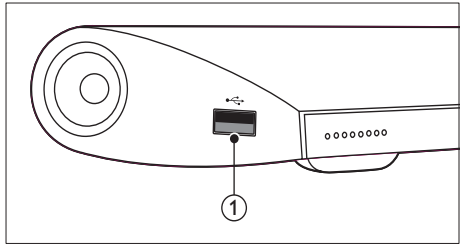

#### USB

Ingresso audio, video o per immagini da un dispositivo di archiviazione USB.

#### <span id="page-9-4"></span>Connettori posteriori

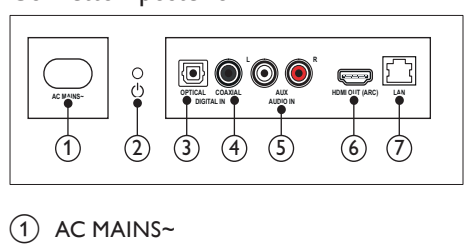

#### $\bigcap$  AC MAINS~

Collegamento all'alimentazione.

#### $(2)$   $\circ$  (Standby-Acceso)

- Consente di accendere il sistema SoundBar o di attivare la modalità standby.
- Quando il sistema SoundBar è in modalità standby, l'indicatore di standby diventa rosso.

#### (3) DIGITAL IN - OPTICAL

Consente il collegamento all'uscita audio ottica sul TV o su un dispositivo digitale.

#### $\left( 4\right)$  DIGITAL IN - COAXIAL

Consente il collegamento all'uscita audio coassiale sul TV o su un dispositivo digitale.

#### $(5)$  AUDIO IN - AUX

Consente il collegamento all'uscita audio analogica sul TV o su un dispositivo analogico.

#### $(6)$  HDMI OUT (ARC)

Consente il collegamento all'ingresso HDMI sul TV.

#### $(7)$  LAN

Consente il collegamento all'ingresso LAN su un modem o router a banda larga.

## <span id="page-9-1"></span>Collegamento al TV

È possibile collegare il sistema SoundBar a un TV per guardare video. Attraverso il sistema SoundBar è possibile ascoltare programmi TV. Usare il collegamento di migliore qualità disponibile sul sistema SoundBar e sul TV.

#### <span id="page-9-2"></span>Opzione 1: collegamento al TV tramite HDMI (ARC)

Il sistema SoundBar supporta la versione HDMI 1.4 - ARC (Audio Return Channel). Se il TV è compatibile con HDMI ARC, collegare il sistema SoundBar al TV tramite un collegamento HDMI ARC.

Quando si utilizza HDMI ARC, non è necessario alcun cavo audio aggiuntivo per riprodurre l'audio dal TV attraverso il sistema SoundBar. (cavo non fornito)

1 Collegare il connettore HDMI OUT (ARC) sul sistema SoundBar al connettore HDMI ARC sul TV mediante un cavo HDMI ad alta velocità.

Il connettore **HDMI ARC** sul TV potrebbe riportare la dicitura HDMI IN o HDMI. Per informazioni sui connettori del TV, consultare il manuale dell'utente del TV.

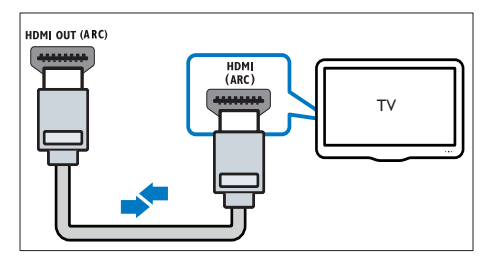

- **2** Attivare le funzionalità HDMI-CEC sul TV. Per informazioni, consultare il manuale dell'utente del TV.
- $3$  Se l'audio proveniente dal TV non viene [riprodotto automaticamente, configurarlo](#page-11-1)  [manualmente](#page-11-1) (vedere 'Impostazione audio per i dispositivi collegati' a pagina [11](#page-11-1)).

#### <span id="page-10-2"></span>Opzione 2: collegamento al TV tramite HDMI

#### Migliore qualità video

Se il TV non è compatibile con la tecnologia HDMI ARC, collegare il sistema SoundBar al TV tramite un collegamento HDMI standard.

[Quando si utilizza un collegamento HDMI](#page-10-0)  [standard, è necessario un cavo audio aggiuntivo](#page-10-0)  [per riprodurre l'audio del TV attraverso il](#page-10-0)  [sistema SoundBar](#page-10-0) (vedere 'Collegamento audio dal TV e da altri dispositivi' a pagina [10](#page-10-0)). (cavo non fornito)

Collegare il connettore HDMI OUT (ARC) sul sistema SoundBar al connettore HDMI sul TV mediante un cavo HDMI ad alta velocità.

Il connettore HDMI sul TV potrebbe riportare la dicitura HDMI IN.

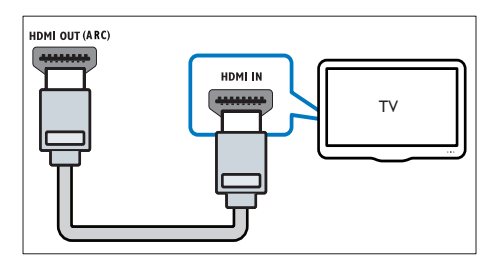

2 Attivare le funzionalità HDMI-CEC sul TV. Per informazioni, consultare il manuale dell'utente del TV.

- 3 Per riprodurre l'audio dei programmi [TV attraverso il sistema SoundBar,](#page-10-0)  [collegare un cavo audio aggiuntivo](#page-10-0) (vedere 'Collegamento audio dal TV e da altri dispositivi' a pagina [10\)](#page-10-0).
- 4 Se l'audio proveniente dal TV non viene [riprodotto automaticamente, configurarlo](#page-11-1)  [manualmente](#page-11-1) (vedere 'Impostazione audio per i dispositivi collegati' a pagina [11](#page-11-1)).

## <span id="page-10-0"></span>Collegamento audio dal TV e da altri dispositivi

È possibile riprodurre l'audio del TV o di altri dispositivi sul sistema SoundBar.

Usare il collegamento di migliore qualità disponibile sugli altri dispositivi.

#### Nota

- I collegamenti audio indicati in questo manuale dell'utente sono solo a titolo esemplificativo. È possibile utilizzare anche altri collegamenti.
- Se il sistema SoundBar e il TV sono collegati tramite HDMI ARC, non è necessario un collegamento audio.

#### <span id="page-10-1"></span>Opzione 1: collegamento audio tramite un cavo ottico digitale

#### Migliore qualità audio

Collegare il connettore OPTICAL sul sistema SoundBar al connettore OPTICAL OUT sul dispositivo mediante un cavo ottico.

Il connettore ottico digitale potrebbe riportare la dicitura SPDIF, SPDIF OUT oppure OPTICAL.

(cavo non fornito)

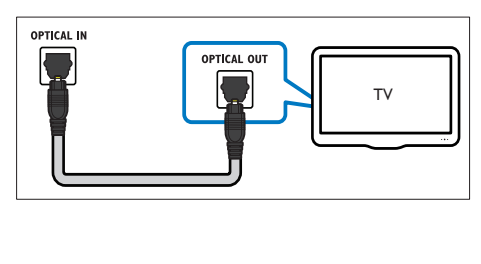

#### <span id="page-11-3"></span>Opzione 2: collegamento audio tramite un cavo coassiale digitale

#### Buona qualità audio

Collegare il connettore COAXIAL sul sistema SoundBar al connettore COAXIAL/DIGITAL OUT sul dispositivo mediante un cavo coassiale. Il connettore coassiale digitale potrebbe recare la dicitura DIGITAL AUDIO OUT.

(cavo non fornito)

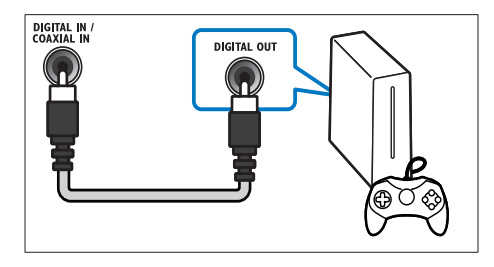

#### <span id="page-11-2"></span>Opzione 3: collegamento audio tramite cavi audio analogici

#### Qualità audio di base

Collegare i connettori AUX sul sistema SoundBar ai connettori audio del dispositivo tramite un cavo analogico.

(cavo non fornito)

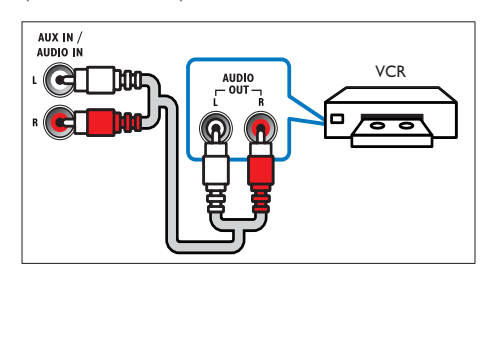

#### <span id="page-11-1"></span>Impostazione audio per i dispositivi collegati

Quando si collega un dispositivo al sistema SoundBar, verificare le impostazioni audio.

- Attivare le funzionalità HDMI-CEC sul TV e sugli altri dispositivi. Per informazioni, consultare il manuale dell'utente del TV e dell'altro dispositivo.
- 2 Selezionare "Amplifier" (Amplificatore) dal menu degli altoparlanti del TV per sentire il suono dal sistema SoundBar. Per informazioni, consultare il manuale dell'utente del TV.
- 3 Attivare la funzione System Audio Control (Controllo dell'audio del sistema) sul sistema SoundBar.

Se il dispositivo collegato non è compatibile HDMI-CEC, premere il tasto sorgente corretto sul telecomando per selezionare l'ingresso audio.

### <span id="page-11-0"></span>Computer e Internet

Collegare il sistema SoundBar alla rete PC e a Internet per usufruire dei seguenti servizi:

- Contenuto multimediale riprodotto dal computer:[per riprodurre musica, foto e](#page-19-1)  [video da un computer](#page-19-1) (vedere 'Ricerca sul PC dal sistema SoundBar' a pagina [19](#page-19-1)).
- Contenuto multimediale riprodotto da un dispositivo portatile o tablet: [per riprodurre](#page-21-0) [musica, foto e video da un dispositivo](#page-21-0)  [portatile o altro server multimediale sulla](#page-21-0)  [rete](#page-21-0) (vedere 'Ricerca all'interno di un server multimediale dal dispositivo portatile' a pagina [21](#page-21-0)).
- Aggiornamenti software:[per aggiornare il](#page-27-2)  [software del sistema SoundBar tramite la](#page-27-2)  [rete](#page-27-2) (vedere 'Aggiornamento del software tramite Internet' a pagina [27\)](#page-27-2).

#### Attenzione

• Prima di collegare il sistema SoundBar a una rete PC, imparare i principi di base del funzionamento del router di rete, del software del server multimediale e della gestione delle reti. Se necessario, leggere la documentazione che accompagna i componenti di rete. Philips non è responsabile per la perdita o il danneggiamento dei dati.

#### <span id="page-12-0"></span>Connessione cablata

Collegare il sistema SoundBar al router attraverso un cavo di rete.

#### Cosa serve?

- Un router di rete (con l'impostazione DHCP abilitata). Per prestazioni, copertura e compatibilità ottimali, utilizzare un router 802.11n.
- Un cavo di rete (cavo dritto RJ45).
- Computer e dispositivi portatili con software per il server multimediale installato.
- Per l'aggiornamento software, assicurarsi che il router di rete possa accedere a Internet senza che siano attivi firewall o altri sistemi di sicurezza.

#### Configurazione di una rete cablata

Collegare il sistema SoundBar al router come mostrato sotto, quindi accendere i dispositivi.

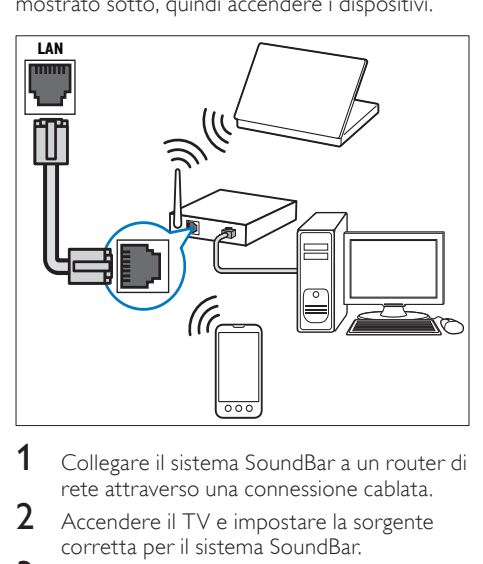

- 1 Collegare il sistema SoundBar a un router di rete attraverso una connessione cablata.
- **2** Accendere il TV e impostare la sorgente corretta per il sistema SoundBar.
- $3$  Premere  $\bigstar$  (Home).
- 4 Selezionare **[Config.]**, quindi premere **OK.**<br>5 Selezionare **[Rete]** > **[Ethernet]** quindi
- 5 Selezionare [Rete] > [Ethernet], quindi premere OK.
- 6 Seguire le istruzioni a video per completare la configurazione.
	- » Il sistema SoundBar si collega a Internet.

 $7$  Se il collegamento non viene effettuato correttamente, sul TV viene visualizzato un messaggio d'errore. Premere OK per ritornare al menu precedente, quindi ritentare la procedura.

#### <span id="page-12-1"></span>Connessione wireless

Collegare il sistema SoundBar al router attraverso una connessione wireless.

#### Cosa serve?

- Un router di rete (con l'impostazione DHCP abilitata). Per prestazioni wireless, copertura e compatibilità ottimali, utilizzare un router 802.11n.
- Computer e dispositivi portatili con software per il server multimediale installato.
- Per l'aggiornamento software, assicurarsi che il router di rete possa accedere a Internet senza che siano attivi firewall o altri sistemi di sicurezza.

#### Configurazione di una rete wireless

Il sistema SoundBar è dotato di funzionalità Wi-Fi integrata per un accesso facile alla rete wireless. Collegare il sistema SoundBar al router come mostrato sotto, quindi accendere i dispositivi.

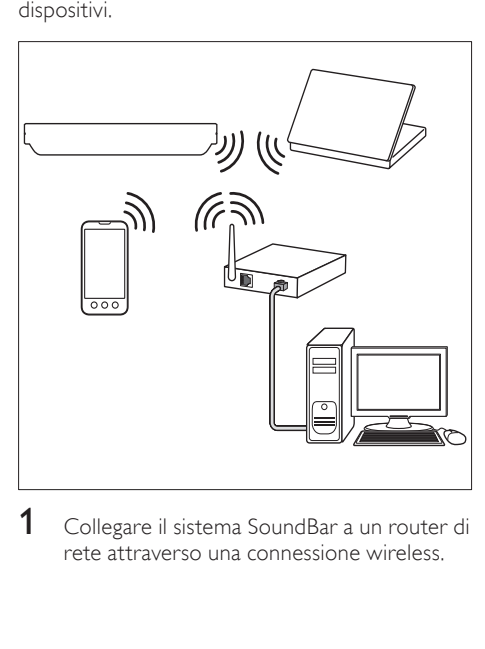

1 Collegare il sistema SoundBar a un router di rete attraverso una connessione wireless.

- 2 Accendere il TV e impostare la sorgente corretta per il sistema SoundBar.
- 3 Premere <del>n</del> (Home).<br>4 Selezionare **[Config.]**
- 4 Selezionare [Config.], quindi premere OK.<br>5 Selezionare [Retel > [Wireless], quindi
- 5 Selezionare [Rete] > [Wireless], quindi premere OK.
- $6$  Seguire le istruzioni a video per completare la configurazione.
	- » Il sistema SoundBar si collega a Internet.
- **7** Se il collegamento non viene effettuato correttamente, sul TV viene visualizzato un messaggio d'errore. Premere OK per ritornare al menu precedente, quindi ritentare la procedura.

#### <span id="page-13-3"></span>Verifica delle impostazioni di rete

- 1 Premere  $\hat{ }$  (Home).<br>2 Selezionare [Config.]
- Selezionare [Config.], quindi premere OK.
- Selezionare [Rete] > [Informazioni di rete], quindi premere OK.
	- » Vengono visualizzate le impostazioni di rete correnti.

## <span id="page-13-0"></span>Attribuzione di un nome al sistema SoundBar

Per identificare facilmente il sistema SoundBar sulla rete, assegnare un nome al sistema.

- 1 Accendere il TV e impostare la sorgente corretta per il sistema SoundBar.
- 2 Premere  $\bigstar$  (Home).
- Selezionare [Config.], quindi premere OK.
- Selezionare [Sistema] > [Nome dispos.], quindi premere OK.
	- » Sul TV viene visualizzata una tastiera virtuale.
- $5$  Premere i Tasti di navigazione e OK per inserire il nome.
- 6 Selezionare [OK] sulla tastiera virtuale per uscire.

## <span id="page-13-1"></span>6 Utilizzo di SoundBar

Questa sezione consente di utilizzare il sistema SoundBar per riprodurre file multimediali da varie sorgenti.

#### Operazioni preliminari

- Effettuare i collegamenti necessari come descritto nella guida di avvio rapido
- Completare l'impostazione iniziale. Il processo di configurazione iniziale viene avviato quando si accende il sistema SoundBar per la prima volta. Se non viene completata questa fase, viene richiesto di farlo ogni volta che si accende il sistema.
- Impostare il TV sulla sorgente corretta per il sistema SoundBar.

## <span id="page-13-2"></span>Regolazione del volume

Il sistema SoundBar dispone di un controllo del volume incrementale. Quando si cambia il livello del volume o si disabilita l'audio del sistema SoundBar, una o più Indicatore volume si illuminano per indicare il livello del volume.

- Per aumentare o diminuire il volume. premere +/- (Volume).
- Per disattivare l'audio, premere MUTE.
- Per ripristinare l'audio, premere nuovamente MUTE o premere +/- (Volume).

## <span id="page-14-0"></span>Scelta dell'audio

Questa sezione consente di scegliere l'impostazione audio ottimale per i video o la musica.

#### <span id="page-14-3"></span>Modalità audio

Selezionare le varie modalità audio predefinite per personalizzare la riproduzione di video o musica.

- 1 Premere più volte SOUND SETTINGS per selezionare un'impostazione audio:
	- [Autom.]: per selezionare automaticamente [Film] o [Musica] in base allo streaming sonoro.
	- [Film]: per usufruire di un'esperienza audio analoga a quella del cinema, ottimizzata per i film.
	- [Musica]: per ricreare l'ambiente di registrazione originale dei file musicali (studio di registrazione o concerto).
	- [Originale]: per sentire l'audio originale di film e musica senza effetti audio aggiuntivi.
	- **[Notizie]**: per sentire ogni parola grazie a una riproduzione vocale e dei dialoghi ottimizzata.
	- [Giochi]: per un audio dei giochi arcade davvero entusiasmante, ideale per videogiochi pieni di azione o feste a tutto volume.
- Premere OK per confermare.

#### <span id="page-14-5"></span>Volume automatico

Abilitare l'opzione relativa al volume automatico per mantenere costante il volume quando si passa da una sorgente all'altra.

- **1** Premere  $\bigstar$  (Home).
- Selezionare [Config.], quindi premere OK.
- Premere i Tasti di navigazione (su/giù) per selezionare [Audio] > [Volume automatico]  $>$  [On].
- Premere OK per confermare.

#### <span id="page-14-4"></span>Modalità audio surround

Utilizzare le modalità surround per ottenere un'atmosfera audio coinvolgente.

- 1 Premere più volte SURROUND per selezionare una modalità surround.
	- [Virtual surround]: Per un'esperienza di ascolto a 5.1 canali davvero coinvolgente. la spia della modalità audio sull'unità principale si illumina.
	- **[STEREO]**: Audio stereo a due canali. Ideale per ascoltare la musica.

#### <span id="page-14-2"></span>**Equalizzatore**

Consente di modificare le impostazioni delle frequenze alte (alti) e delle frequenze basse (bassi) del sistema SoundBar.

Premere TREBLE +/- o BASS +/- per modificare la frequenza.

La spia DTS si illumina per cinque secondi quando le frequenze alte o basse sono impostate sul valore minimo o massimo.

#### <span id="page-14-1"></span>Sincronizzazione di immagini e audio

Se l'audio e il video non sono sincronizzati, è possibile impostare un ritardo audio per la sincronizzazione con le immagini.

- 1 Premere <del>1</del> (Home).<br>2 Selezionare [Config.]
- 2 Selezionare **[Config.]**, quindi premere **OK.**<br>3 Premere i Tasti di pavigazione (su/giù) per
- Premere i Tasti di navigazione (su/giù) per selezionare [Audio] > [Sincr. labiale], quindi premere OK.
- 4 Selezionare una delle opzioni seguenti, quindi premere OK:
	- [Autom.]: per i collegamenti HDMI, consente di regolare automaticamente il ritardo audio.
	- [Manuale]: premere i Tasti di navigazione (su/giù) manualmente per regolare il ritardo audio.
	- **[Off]**: consente di disabilitare la regolazione automatica dell'audio.
- 5 Premere OK per confermare.

## <span id="page-15-0"></span>Dispositivi di archiviazione USB

Per riprodurre immagini, audio e video su un dispositivo di archiviazione USB.

#### Cosa serve?

- Un dispositivo di archiviazione USB con file system di tipo FAT o NTFS e compatibile con la classe di archiviazione di massa.
- Una prolunga USB, se il dispositivo di archiviazione USB non è compatibile con il connettore.

#### Nota

- È possibile utilizzare fotocamere digitali collegate tramite USB se queste ultime sono in grado di riprodurre i file senza l'utilizzo di un programma per PC specifico.
- Per riprodurre file con protezione DivX DRM da un dispositivo di archiviazione USB, collegare il sistema SoundBar a un TV tramite cavo HDMI.

#### <span id="page-15-2"></span>Riproduzione di file

- 1 Collegare il dispositivo di archiviazione USB al sistema SoundBar.
- 2 Premere USB.
	- » Viene visualizzato il browser dei contenuti.
- 3 Selezionare un file, quindi premere OK.<br>4 Per controllare la riproduzione premere
	- Per controllare la riproduzione, premere i [tasti relativi.](#page-15-1) (vedere 'Tasti di riproduzione' a pagina [15](#page-15-1))

#### <span id="page-15-1"></span>Tasti di riproduzione

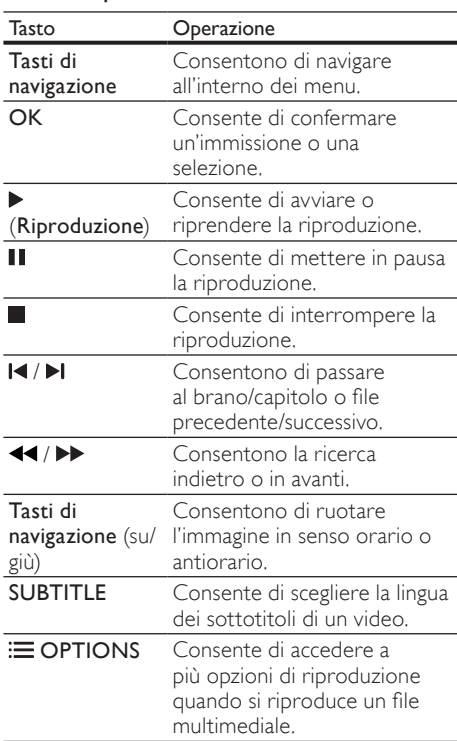

Per i formati video (ad esempio DivX e WMW):

- Per interrompere la riproduzione, premere П .
- Per riprodurre nuovamente il video da dove è stato interrotto, premere ▶ (Riproduzione).
- Per riprodurre il video dall'inizio, premere OK.

#### **DivX**

È possibile riprodurre video DivX da un dispositivo di archiviazione USB.

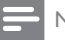

Nota

• Per riprodurre file con protezione DivX DRM da un dispositivo di archiviazione USB, collegare il sistema SoundBar a un TV tramite cavo HDMI.

### CodiceVOD per DivX

Prima di acquistare dei video DivX e di riprodurli, registrare il sistema SoundBar su www.divx.com mediante il codice DivX VOD.

- **1** Premere  $\bigoplus$  (Home).
- Selezionare [Config.], quindi premere OK.
- Selezionare [VARIE] > [Codice DivX(R) VOD], quindi premere OK.
	- » Viene visualizzato il codice di registrazione DivX VOD del sistema SoundBar.

#### <span id="page-16-1"></span>Sottotitoli

Se il video è dotato di sottotitoli in più lingue, selezionare una lingua dei sottotitoli.

**1** Mentre si sta riproducendo un video. premere SUBTITLE per selezionare una lingua.

- Assicurarsi che il file dei sottotitoli abbia lo stesso nome del file video. Ad esempio, se il file video è denominato "film.avi", salvare il file dei sottotitoli con il nome "film.srt" o "film. sub".
- Il sistema può riprodurre file dei sottotitoli nei formati seguenti: .srt, .sub, .txt, .ssa, .ass, .smi e .sami. Tali file non vengono visualizzati nel menu di navigazione dei file.

## <span id="page-16-0"></span>Opzioni audio, video e delle immagini

È possibile utilizzare le caratteristiche di riproduzione avanzate per riprodurre audio, video o file multimediali da un dispositivo di archiviazione USB o da un server multimediale di rete (tramite SimplyShare).

#### <span id="page-16-2"></span>Opzioni audio

Durante la riproduzione audio è possibile ripetere un brano audio o una cartella.

- Premere più volte **E OPTIONS** per passare in rassegna le seguenti funzioni:
	- **[Ripeti brano]**: Ripetere il brano attuale o il file.
	- **[Ripeti tutti]**: Consente di ripetere il contenuto di una cartella selezionata.
	- [Casuale]: Consente di riprodurre i brani audio in ordine casuale.
	- [Ripeti Off]: Consente di disattivare la modalità di ripetizione.

### Opzioni video

Mentre si sta guardando un video, è possibile selezionare opzioni quali: sottotitoli, lingua audio e impostazioni video. A seconda della sorgente video, alcune opzioni non sono disponibili.

- 1 Premere  $\equiv$  OPTIONS
	- » Viene visualizzato il menu delle opzioni video.
- 2 Premere i Tasti di navigazione e OK per selezionare e modificare:
	- **[Audio]**: Consente di selezionare la lingua audio di un video.
	- [Sottotitolo]: Consente di scegliere la lingua dei sottotitoli di un video.
	- [VAI A]: Consente di passare ad una parte specifica del video immettendo il punto preciso della scena.
	- **[Ripeti titolo]**: Consente di ripetere un titolo.
	- [Ripeti tutti]: Consente di ripetere tutti i brani.
	- **[Ripeti Off]:** Consente di disattivare la modalità di ripetizione.
	- [Impostazioni video]: Consente di regolare l'uscita video.

Nota

#### Opzioni relative alle immagini

Mentre si visualizza un'immagine è possibile aggiungere un'animazione a una presentazione o modificare le impostazioni dell'immagine.

- 1 Premere  $\equiv$  OPTIONS.
	- » Viene visualizzato il menu delle opzioni delle immagini.
- 2 Premere i Tasti di navigazione e OK per selezionare e modificare le seguenti impostazioni:
	- [Impostazioni video]: Consente di regolare l'uscita video.
	- [Musica di fondo]: Consente di selezionare il brano musicale.
	- [Intervallo diap.]: Consente di selezionare la velocità di visualizzazione di ciascuna immagine all'interno di una presentazione.
	- **[Transizione diap.]:** Consente di selezionare il tipo di transizione per la presentazione.
	- [Casuale]:Consente di riprodurre immagini in ordine casuale.
	- [Ripeti tutti]: Consente di ripetere il contenuto di una cartella selezionata.
	- [Ripeti Off]: Consente di disattivare la modalità di ripetizione.

#### <span id="page-17-1"></span>Presentazioni

Mentre si sta riproducendo un file audio, è possibile accedere a funzionalità di intrattenimento come presentazioni di immagini e musicali.

#### <span id="page-17-2"></span>Presentazioni di immagini

Il sistema consente di riprodurre una presentazione delle immagini salvate nel dispositivo di archiviazione USB o nel server multimediale di rete.

- 1 Selezionare un'immagine dal dispositivo di archiviazione USB o dal server multimediale di rete, quindi premere (Riproduzione).
- Premere **E OPTIONS**.
	- Premere Tasti di navigazione e OK per selezionare le seguenti impostazioni.
		- [Transizione diap.]: Consente di selezionare il tipo di transizione per la presentazione.
- [Intervallo diap.]: Consente di selezionare la velocità di visualizzazione di ciascuna immagine all'interno di una presentazione.
- **4** Premere per interrompere la presentazione.

#### <span id="page-17-3"></span>Presentazioni musicali

È possibile creare una presentazione musicale per riprodurre musica e immagini contemporaneamente.

- 1 Selezionare una brano musicale, quindi premere OK.
- **2** Premere  $\triangle$  **BACK** e tornare alla cartella delle immagini.
- $3$  Selezionare una foto, quindi premere (Riproduzione) per avviare la presentazione.
- **4** Premere per interrompere la presentazione e la musica.

## <span id="page-17-0"></span>Utilizzo dell'iPhone

È possibile trasformare l'iPhone in un telecomando virtuale o utilizzarlo per eseguire ricerche all'interno dei contenuti di un dispositivo di archiviazione USB sul sistema SoundBar.

#### Cosa serve?

- Un iPhone (iOS 3.1.3 o superiore).
- Una rete domestica via cavo o wireless.

#### Operazioni preliminari

- [Collegare il sistema SoundBar alla rete di](#page-11-0)  [casa](#page-11-0) (vedere 'Computer e Internet' a pagina [11\)](#page-11-0).
- [Assegnare un nome al sistema SoundBar](#page-13-0) (vedere 'Attribuzione di un nome al sistema SoundBar' a pagina [13](#page-13-0)).
- Collegare l'iPhone alla stessa rete domestica. Per informazioni, consultare il manuale dell'utente dell'iPhone.

#### Download dell'applicazione MyRemote

Scaricare l'applicazione Philips MyRemote (MyRemote) sull'iPhone. L'applicazione è gratuita.

#### Nota

- Philips MyRemote è disponibile solo per iPhone e smartphone Android.
- 1 Toccare l'icona App Store (App Store) sull'iPhone.
- Cercare l'applicazione "Philips MyRemote".
- 3 Seguire le istruzioni visualizzate sull'iPhone per scaricare l'applicazione.
	- » L'icona MyRemote (MyRemote) viene aggiunta alla schermata principale dell'iPhone.

#### Accesso all'applicazione MyRemote

Accedere all'applicazione MyRemote dall'iPhone, quindi identificare il sistema SoundBar sulla rete di casa.

- 1 Toccare MyRemote (MyRemote) sull'iPhone.
	- » Sull'iPhone vengono visualizzati il sistema SoundBar e gli altri dispositivi presenti sulla rete. Viene inoltre visualizzata una barra di navigazione contenente le schede Devices, Remote e Source.

 $2$  Se il sistema SoundBar non viene trovato. verificare la connessione di rete.

> Toccare quindi la scheda Devices (Dispositivi) sull'iPhone per eseguire nuovamente la ricerca.

- $3$  Toccare l'icona del sistema SoundBar sull'iPhone.
	- » Sull'iPhone viene visualizzato il telecomando virtuale.
- 4 Per uscire dall'applicazione, premere il tasto home sull'iPhone.

#### Utilizzo dell'iPhone come telecomando

Il telecomando virtuale viene visualizzato in diverse schermate sull'iPhone. Per accedere ai pulsanti, scorrere il dito verso sinistra o destra sullo schermo dell'iPhone.

Sull'iPhone vengono attivati solo i pulsanti di controllo necessari per la modalità di riproduzione. Ad esempio, se si riproducono delle immagini, sono attivi solo i pulsanti del telecomando per il controllo delle immagini. Se si riproduce un video, tuttavia, sull'iPhone vengono attivati pulsanti aggiuntivi come SUBTITLE.

- Avviare l'applicazione sull'iPhone.
	- » A seconda della modalità di riproduzione, vengono attivati i pulsanti di controllo pertinenti.
- 2 Se i pulsanti del telecomando non vengono visualizzati, toccare la scheda Remote (Telecomando) sull'iPhone.
- $3$  Per accedere a più pulsanti, scorrere il dito verso sinistra o destra sullo schermo.

#### Nota

• Alcune funzioni di controllo non sono disponibili sull'iPhone.

#### Ricerca all'interno di un dispositivo di archiviazione USB

È possibile effettuare una ricerca all'interno di un dispositivo di archiviazione USB dall'iPhone e riprodurre un file audio, video o multimediale.

- 1 Avviare l'applicazione telecomando sull'iPhone.
- $2$  Collegare il dispositivo di archiviazione USB al sistema SoundBar.
- $3$  Sull'iPhone, toccare la scheda Source (Sorgente), quindi selezionare USB (USB).
	- » Vengono visualizzate le cartelle del dispositivo di archiviazione USB.
- 4 Selezionare una cartella in cui effettuare la ricerca, quindi selezionare un file da riprodurre.
	- » I pulsanti di controllo pertinenti del telecomando vengono attivati sull'iPhone.
- $5$  Per accedere al telecomando mentre si effettua una ricerca all'interno dei contenuti, toccare la scheda Remote (Telecomando) sull'iPhone.

## <span id="page-19-0"></span>Condivisione multimediale tramite SimplyShare

Quando si collega il sistema SoundBar alla rete di casa, è possibile riprodurre musica, foto e video da un computer o un altro server multimediale sulla rete tramite SimplyShare.

Con SimplyShare, è possibile:

- selezionare e riprodurre file multimediali salvati su un computer tramite il sistema SoundBar;
- selezionare file multimediali salvati su un dispositivo portatile e riprodurli sul sistema SoundBar;
- utilizzare il proprio dispositivo portatile come un controller per selezionare contenuti da un server multimediale e riprodurli sul sistema SoundBar.

Il server multimediale può essere configurato su qualunque dispositivo compatibile DLNA come un computer, uno smartphone o un tablet.

#### Nota

• Non è possibile condividere contenuti protetti da copyright tramite SimplyShare.

#### Cosa serve?

- Una rete cablata o wireless collegata a un router uPNP (Universal Plug and Play). Per prestazioni wireless, copertura e compatibilità ottimali, utilizzare un router 802.11n.
- Un cavo di rete locale (LAN) per collegare il sistema SoundBar alla rete di casa.
- Un software per server multimediale, ad esempio:
	- Un PC con Windows Media Player 11 o versione successiva oppure
	- Un computer Mac con Twonky Media Server, oppure
	- Dispositivi portatili con applicazioni per la condivisione dei file multimediali.

#### Nota

• Sono disponibili numerosi server multimediali per computer e dispositivi portatili sul mercato. Tali server multimediali supportano una varietà di dispositivi, tipi di supporto e sistemi operativi. Selezionare un server multimediale in base al dispositivo, al sistema operativo e alle proprie esigenze.

#### Operazioni preliminari

- [Collegare il sistema SoundBar alla rete di](#page-11-0)  [casa. Per prestazioni ottimali, collegare il](#page-11-0)  [sistema SoundBar tramite rete cablata.](#page-11-0) (vedere 'Computer e Internet' a pagina [11\)](#page-11-0)
- Collegare il computer e gli altri dispositivi portatili compatibili DLNA alla stessa rete di casa. Per informazioni, fare riferimento al manuale dell'utente del dispositivo in uso.
- Accertarsi che il firewall sul computer autorizzi l'esecuzione del software del server multimediale.
- Accertarsi che i dispositivi supportino le funzioni DLNA o di condivisione dei file multimediali (iOS).
- Accendere i dispositivi e il router.

#### <span id="page-19-1"></span>Ricerca sul PC dal sistema SoundBar

Dal menu principale di SoundBar, accedere ai file multimediali sul computer e condividerli tramite SimplyShare.

Per permettere la condivisione di file multimediali, configurare il software del server multimediale sul computer.

#### <span id="page-19-2"></span>Configurazione del software del server multimediale

Di seguito sono riportati alcuni esempi di server multimediale. Per utilizzare altri server multimediali, vedere il sito Web del server multimediale.

#### <span id="page-19-3"></span>MicrosoftWindows Media Player 11

- 1 Avviare Windows Media Player sul computer.
- $2$  Fare clic sulla scheda Catalogo multimediale, quindi selezionare Condivisione file multimediali.
- $3$  La prima volta che si seleziona Condivisione file multimediali,compare una finestra pop-up. Spuntare la casella Condividi file multimediali del computer in uso per: e fare clic su OK.
	- » Viene visualizzata la schermata Condivisione file multimediali.
- 4 Sulla schermata Condivisione file multimediali, accertarsi che sia presente un dispositivo denominato Dispositivo sconosciuto.
	- » Se il dispositivo sconosciuto non compare dopo circa un minuto, verificare che il firewall del computer non blocchi la connessione.
- 5 Selezionare il dispositivo sconosciuto e fare clic su Consenti.
	- » Vicino al dispositivo compare un segno di spunta verde.
- $6$  Per impostazione predefinita, Windows Media Player condivide file da queste cartelle: Musica, Immagini e Video. Se i file si trovano in altre cartelle, selezionare Catalogo multimediale > Aggiungi al Catalogo multimediale.
	- » Viene visualizzata la schermata Aggiungi al Catalogo multimediale.
	- → Se necessario, selezionare Opzioni avanzate per visualizzare un elenco di cartelle monitorate.
- 7 Selezionare Cartelle personali <sup>e</sup> cartelle accessibili di altri utenti, quindi fare clic su Aggiungi.
- 8 Seguire le istruzioni sullo schermo per aggiungere le altre cartelle che contengono i file multimediali.

## <span id="page-20-0"></span>Microsoft Windows Media Player 12

- Avviare Windows Media Player sul computer.
- $2$  In Windows Media Player, selezionare la scheda Flusso, quindi selezionare Attiva flusso di file multimediali.
	- » Viene visualizzata la schermata delle opzioni del flusso multimediale.
- 3 Selezionare Attiva flusso multimediale.
	- » Si viene reindirizzati alla schermata Windows Media Player.
- 4 Fare clic sulla scheda **Flusso** e selezionare Altre opzioni flusso.
	- » Viene visualizzata la schermata delle opzioni del flusso multimediale.
- 5 Compare un programma per la riproduzione di file multimediali nella schermata della rete locale.
	- » Se il programma non viene visualizzato, verificare che il firewall del computer non blocchi la connessione.
- 6 Selezionare il programma per la riproduzione di file multimediali e fare clic su Consenti.
	- » Viene visualizzata una freccia verde accanto al programma.
- $7$  Per impostazione predefinita, Windows Media Player condivide file da queste cartelle: Musica, Immagini e Video. Se i file sono in altre cartelle, selezionare la scheda Organizza, quindi selezionare Gestisci Cataloghi multimediali > Musica.
	- » Viene visualizzata la schermata Percorsi catalogo musicale.
- 8 Seguire le istruzioni sullo schermo per aggiungere le altre cartelle che contengono i file multimediali.

#### Macintosh OS X Twonky Media (v4.4.2)

- 1 Visitare il sito www.twonkymedia.com per acquistare il software o scaricare una versione di prova gratuita di 30 giorni per PC Macintosh.
- 2 Avviare Twonky Media sul PC Macintosh.
- 3 Nella schermata di Twonky Media Server, selezionare Basic Setup (Impostazione di base) e First Steps (Primi passaggi).
	- » Viene visualizzata la schermata dei First steps (Primi passaggi).
- 4 Digitare un nome per il server multimediale, quindi fare clic su Save changes (Salva modifiche).
- $5$  Dalla schermata Twonky Media, selezionare Basic Setup (Impostazione di base) e Sharing (Condivisione).
	- » Viene visualizzata la schermata Sharing (Condivisione).
- 6 Cercare e selezionare le cartelle da condividere, quindi selezionare Save Changes (Salva modifiche).
	- » Il computer Macintosh ricontrolla automaticamente le cartelle in modo che siano pronte per la condivisione.

#### Riproduzione di file dal proprio computer

#### Nota

- Prima di riprodurre i contenuti multimediali dal computer, assicurarsi che il sistema SoundBar sia collegato alla rete di casa e che il software del server multimediale sia impostato correttamente.
- 1 Impostare il TV sulla sorgente HDMI corretta per il sistema SoundBar.
- 2 Premere  $\bigstar$  (Home).
	- » Viene visualizzato il menu principale.

3 Selezionare [Rete], quindi premere OK. » Viene visualizzato un browser per i contenuti.

4 Selezionare un file, quindi premere OK.<br>5 Per controllare la riproduzione premere

Per controllare la riproduzione, premere i [tasti relativi.](#page-15-1) (vedere 'Tasti di riproduzione' a pagina [15](#page-15-1))

#### <span id="page-21-0"></span>Ricerca all'interno di un server multimediale dal dispositivo portatile

Dai dispositivi portatili come smartphone o tablet è possibile accedere ai file multimediali su qualunque server multimediale sulla rete e condividerli attraverso SimplyShare.

#### Nota

• Non tutti i dispositivi sono in grado di condividere file multimediali tramite SimplyShare. Per informazioni sul dispositivo portatile in uso, vedere il relativo manuale dell'utente.

Scaricare un'applicazione di condivisione dei file multimediali sul dispositivo portatile in uso.

- Per smartphone e tablet basati su Android: cercare l'applicazione per server multimediale DLNA sull'Android Market (Android).
- Per iPhone, iPod e iPad: cercare l'applicazione per il server multimediale nell'App Store (Apple).

Seguire le istruzioni sullo schermo per configurare il software del server multimediale sul dispositivo portatile. Accertarsi di aver selezionato le impostazioni corrette per utilizzare il dispositivo portatile come server multimediale e controller. Per dettagli, controllare il manuale dell'utente dell'applicazione mobile.

#### Controllo e riproduzione di file salvati su qualunque dispositivo

#### Nota

- I passaggi da effettuare differiscono da un dispositivo all'altro. Per informazioni sul dispositivo portatile in uso, contattare il relativo centro di assistenza.
- 1 Accertarsi che l'applicazione del server multimediale sia configurata sul dispositivo portatile.
- 2 Avviare l'applicazione di condivisione dei file multimediali sul dispositivo portatile.
	- » Il sistema SoundBar, il dispositivo portatile e gli altri dispositivi sulla rete di casa vengono rilevati automaticamente e visualizzati sullo schermo.
- 3 Selezionare il dispositivo su cui sono salvati i file multimediali. Ad esempio, se si desidera riprodurre un file dal dispositivo portatile, selezionare il dispositivo portatile. Se si desidera riprodurre un file dal computer, selezionare il computer.
	- » Vengono visualizzate le cartelle sul dispositivo. A seconda del server multimediale, i nomi delle cartelle potrebbero variare.
	- » Se non è possibile vedere le cartelle, accertarsi di aver consentito la condivisione dei file multimediali sul dispositivo selezionato in modo che il contenuto sia disponibile per la condivisione.
- Selezionare un file multimediale da riprodurre.
- $5$  Dal menu del dispositivo portatile, selezionare SoundBar per riprodurre i file multimediali sul sistema SoundBar.
- **6** Toccare i tasti di riproduzione sul dispositivo portatile per controllare la riproduzione.
	- » Il file multimediale viene condiviso sulla rete di casa.
	- » Alcuni file multimediali potrebbero non essere visualizzati o riprodotti a causa di problemi di compatibilità.

## <span id="page-22-0"></span>EasyLink

Il sistema SoundBar supporta la tecnologia Philips EasyLink che utilizza il protocollo HDMI-CEC (Consumer Electronics Control). I dispositivi che supportano la funzione EasyLink e che sono collegati tramite connettori HDMI possono essere controllati mediante un solo telecomando.

Philips non garantisce una completa interoperatività con tutti i dispositivi HDMI CEC.

#### Cosa serve?

- Dispositivi compatibili HDMI-CEC.
- Un collegamento HDMI tra i dispositivi collegati.

#### <span id="page-22-1"></span>Accensione

- 1 Attivare le funzionalità HDMI-CEC sul TV e sugli altri dispositivi collegati. Per informazioni, fare riferimento al manuale del TV o degli altri dispositivi.
- Premere <del>n</del> (Home).

3 Selezionare [Config.], quindi premere OK.<br>4 Selezionare [Easyl ink] > [Easyl ink], quind

- Selezionare [EasyLink] > [EasyLink], quindi premere OK.
- 5 Selezionare [On], quindi premere OK.

#### Controllo dei dispositivi

È possibile controllare il sistema SoundBar e altri dispositivi compatibili HDMI-CEC collegati tramite un unico telecomando.

#### Riproduzione mediante un solo tasto

Se viene abilitata la riproduzione tramite un unico tasto, il TV passa automaticamente al canale corretto quando viene riprodotto un video tramite il sistema SoundBar.

#### Standby mediante un solo tasto

Quando si tiene premuto il tasto  $\Phi$  (Standby) sul telecomando, il sistema SoundBar e tutti i dispositivi HDMI-CEC collegati (se la modalità One Touch Standby è supportata) passano alla modalità standby.

Se sul sistema SoundBar è abilitata la funzione One Touch Standby, è possibile attivare la modalità standby con il telecomando del TV o di altri dispositivi HDMI-CEC.

#### Accensione automatica dalTV

Se l'accensione automatica dal TV è consentita sul sistema SoundBar, è possibile accendere il sistema tenendo premuto il tasto  $\circ$  (Standby) sul telecomando del TV.

#### Controllo audio del sistema

Quando si riproduce un file da un dispositivo la cui uscita audio è collegata al sistema SoundBar, attivare il controllo audio del sistema e selezionare la sorgente audio tramite il dispositivo collegato.

Per usare l'audio One Touch, attivare il controllo audio del sistema e selezionare la sorgente audio tramite il dispositivo collegato.

#### HDMI ARC

Quando si passa alla sorgente HDMI ARC, attivare l'opzione HDMI ARC.

#### Riproduzione audio da SoundBar

È possibile riprodurre l'audio da un dispositivo collegato attraverso il sistema SoundBar.

- 1 Premere  $\bigoplus$  (Home).<br>2 Selezionare [Config.]
- 2 Selezionare [Config.], quindi premere OK.<br>3 Selezionare [Easyl ink] > [Contri audio sis
- Selezionare [EasyLink] > [Contr. audio sis.] > [On], quindi premere OK.
- 4 Premere il tasto AUDIO SOURCE sul telecomando per selezionare l'uscita audio per il dispositivo collegato.
	- AUX: Consente di impostare la sorgente audio sul collegamento AUX.
	- COAXIAL: Consente di impostare la sorgente audio sul collegamento coassiale.
	- OPTICAL: Consente di impostare la sorgente audio sul collegamento ottico.
- 5 Premere OK per confermare.

#### Nota

- [Per riprodurre l'audio del TV dal sistema](#page-9-1)  [SoundBar tramite collegamento HDMI ARC,](#page-9-1)  [selezionare l'ingresso video corretto sul TV](#page-9-1)  [e spegnere gli altoparlanti del TV](#page-9-1) (vedere 'Collegamento al TV' a pagina [9\)](#page-9-1).
- Per informazioni, consultare il manuale dell'utente del TV.

## <span id="page-23-0"></span>7 Modifica delle impostazioni

Questa sezione consente di modificare le impostazioni del sistema SoundBar.

#### Attenzione

• La maggior parte delle impostazioni è già configurata per il funzionamento ottimizzato del sistema SoundBar. A meno che non sussista una ragione specifica per modificare un'impostazione, è consigliabile lasciare il valore predefinito.

### <span id="page-23-1"></span>Immagine

È possibile modificare le impostazioni delle immagini per soddisfare le proprie esigenze.

#### Nota

• Viene selezionata automaticamente l'impostazione migliore per il televisore. Se si modifica l'impostazione, accertarsi che il TV la supporti.

#### Impostazioni e formato delle immagini

- Premere  $\bigtriangleup$  (Home).
- Selezionare **[Config.]**, quindi premere OK.
- Selezionare [Video] > [Rapp. proporz.], quindi premere OK.
- 4 Selezionare una delle impostazioni seguenti, quindi premere OK:
	- [16:9]: consente di visualizzare l'immagine nel formato 16:9 se la sorgente è in 16:9.
	- [Pan-Scan 4:3]: consente di regolare la sorgente 16:9 per visualizzare l'immagine in formato 4:3.
	- [Letterbox 4:3]: consente di regolare la sorgente 16:9 per visualizzare l'immagine in formato 4:3 con bordi neri in alto e in basso.
	- [16:10]: consente di visualizzare l'immagine nel formato 16:10 se la sorgente è in 16:10.

#### Colore delle immagini

Deep Color riproduce le sfumature della natura sullo schermo del TV e offre immagini brillanti con oltre un miliardo di colori.

Se il TV supporta la funzione Deep Color ed è connesso al sistema SoundBar attraverso un cavo HDMI, è possibile modificare le impostazioni Deep Color.

- $\frac{1}{2}$  Premere  $\bigstar$  (Home).
- 2 Selezionare **[Config.]**, quindi premere OK.<br>3 Selezionare **[Video] > [Deep Color]**, quinq
- Selezionare [Video] > [Deep Color], quindi premere OK.
- 4 Selezionare una delle opzioni seguenti, quindi premere OK:
	- [Autom.]: consente di selezionare automaticamente HDMI Deep Color.
	- [10 bit]: consente la visualizzazione con colori a 10 bit.
	- [12 bit]: consente la visualizzazione con colori a 12 bit.
	- [Off]: consente la visualizzazione standard con colori a 24 bit.

#### Risoluzione delle immagini

È possibile impostare la risoluzione delle immagini per il video.

- **1** Premere <del>n</del> (Home).<br>**2** Selezionare [Config.]
- 2 Selezionare **[Config.]**, quindi premere OK.<br>3 Selezionare **IVideol > Esistema TVI** quind
- Selezionare **[Video] > [Sistema TV]**, quindi premere OK.
- $4$  Selezionare una risoluzione delle immagini. quindi premere OK.

#### Zoom video

Consente di ingrandire un'immagine o un video.

- 1 Premere  $\hat{\mathbf{\pi}}$  (Home).<br>2 Selezionare [Config.]
- 2 Selezionare **[Config.]**, quindi premere OK.<br>3 Selezionare **[Video] > [Video Zoom] >**
- Selezionare [Video] > [Video Zoom] > [On], quindi premere OK.

#### Uscita 1080p 24 Hz

È possibile attivare l'uscita HDMI 1080p 24 Hz sul TV.

- 1 Premere <del>n</del> (Home).<br>2 Selezionare [Config.]
- 2 Selezionare **[Config.]**, quindi premere OK.<br>3 Selezionare **[Video] > [1080P 24Hz]** >
- Selezionare [Video] > [1080P 24Hz] > [On], quindi premere OK.

#### Impostazione video

Consente di regolare l'uscita video.

- **1** Premere  $\bigoplus$  (Home).<br>**2** Selezionare [Config]
- 2 Selezionare [Config.], quindi premere OK.<br>3 Selezionare [Video] > [Impostazioni video]
- Selezionare [Video] > [Impostazioni video], quindi premere OK.
- 4 Regolare le impostazioni.<br>5 Premere OK per confern
- Premere OK per confermare.

### <span id="page-24-0"></span>Audio

È possibile modificare le impostazioni audio per soddisfare le proprie esigenze.

#### <span id="page-24-1"></span>Audio HDMI

Per riprodurre audio HDMI dal TV, collegare il sistema SoundBar al TV tramite un cavo HDMI.

- 1 Premere <del>n</del> (Home).<br>2 Selezionare [Config.]
- 2 Selezionare [Config.], quindi premere OK.<br>3 Selezionare [Audio] > [Qutput HDMI]
- Selezionare [Audio] > [Output HDMI], quindi premere OK.
- 4 Selezionare le seguenti opzioni, quindi premere OK:
	- [PCM]: consente di impostare l'uscita audio su stereo.
	- **[RAW]**: uscita audio originale DTS o Dolby.

#### <span id="page-25-3"></span>Modalità notturna

Per un ascolto moderato, quando si riproducono file audio diminuire il volume dei suoni alti. La modalità notturna è disponibile solo per audio con codifica Dolby.

- $\frac{1}{2}$  Premere  $\bigoplus$  (Home).
- 2 Selezionare **[Config.]**, quindi premere OK.<br>3 Selezionare [Audio] > [Mod. notte] > [On]
- Selezionare [Audio] > [Mod. notte] > [On], quindi premere OK.

## <span id="page-25-0"></span>Lingua

È possibile selezionare una lingua per il menu principale e i sottotitoli.

#### <span id="page-25-4"></span>Menu Home

- 1 Premere  $\bigoplus$  (Home).<br>2 Selezionare [Config.]
- 2 Selezionare **[Config.]**, quindi premere OK.<br>3 Selezionare **[Sistema]** > **[Lingua menu]**
- Selezionare [Sistema] > [Lingua menu], quindi premere OK.
- 4 Selezionare una lingua del menu, quindi premere OK.

#### Sottotitoli video

- $\frac{1}{2}$  Premere  $\bigoplus$  (Home).
- 2 Selezionare **[Config.]**, quindi premere OK.<br>3 Selezionare **[Sistema] > [Sottotitolo]**.
- Selezionare [Sistema] > [Sottotitolo], quindi premere OK.
- 4 Selezionare una lingua per i sottotitoli dei video e premere OK.

## <span id="page-25-1"></span>Ricerca nel dispositivo di archiviazione USB

È possibile eseguire la scansione del dispositivo di archiviazione USB collegato al sistema SoundBar per navigare nei file multimediali.

#### Scansione automatica

Consente di eseguire la scansione automatica del dispositivo di archiviazione USB collegato al sistema SoundBar.<br>1 Premere <del>1</del> (

- 1 Premere <del>A</del> (Home).<br>2 Selezionare **[Config.**]
- $\frac{2}{3}$  Selezionare **[Config.]**, quindi premere **OK.**<br> $\frac{3}{3}$  Selezionare **[Sistema] > [Scans. auto.] >**
- Selezionare [Sistema] > [Scans. auto.] > [Scansione auto On], quindi premere OK.

#### Ripetizione della scansione

Consente di ripetere la scansione del dispositivo di archiviazione USB collegato al sistema SoundBar o di arrestare la scansione.

- 1 Premere <del>1</del> (Home).<br>2 Selezionare [Config.]
- 2 Selezionare **[Config.]**, quindi premere OK.<br>3 Selezionare **[Sistema] > [Scansione**]
- Selezionare [Sistema] > [Scansione memoria] > [Riscansiona arch.]/ [Interr. scansione archiv.], quindi premere OK.

## <span id="page-25-2"></span>Controllo DLNA DMR

Consente di limitare l'accesso ai contenuti DLNA DMR.

- **1** Premere  $\bigwedge$  (Home).
- 2 Selezionare **[Config.]**, quindi premere OK.<br>3 Selezionare **[Sistema] > IDI NA DMR1 >** 
	- Selezionare [Sistema] > [DLNA DMR] > [On], quindi premere OK.

## <span id="page-26-0"></span>Risparmio energetico

È possibile risparmiare energia modificando le impostazioni seguenti.

#### <span id="page-26-3"></span>Auto standby

Quando si riproduce un file da un dispositivo di archiviazione USB o un server multimediale di rete, consente di impostare automaticamente il sistema SoundBar su standby se:

- si trova in pausa o in modalità di arresto e
- non viene premuto alcun tasto per 15 minuti.
- 1 Premere <del>n</del> (Home).<br>2 Selezionare [Config.]

2 Selezionare **[Config.]**, quindi premere OK.<br>3 Selezionare **[Sistema]** > **[Standby auto]** >

Selezionare [Sistema] > [Standby auto] > [On], quindi premere OK.

#### <span id="page-26-4"></span>Timer di spegnimento

È possibile impostare il timer di modo che il sistema SoundBar passi in modalità standby dopo un intervallo di tempo specifico.

- 1 Premere <del>n</del> (Home).<br>2 Selezionare [Config.]
- 2 Selezionare **[Config.]**, quindi premere OK.<br>3 Selezionare [Sistema] > [Timer spegn]
- Selezionare [Sistema] > [Timer spegn.], quindi premere OK.
- $4$  Selezionare la durata del timer di spegnimento.
	- » Il timer di spegnimento può essere impostato fino a 60 minuti. Se il timer di spegnimento è impostato su [Off], viene automaticamente disattivato.
- 5 Premere OK per attivare.
	- » Dopo il tempo specificato, il sistema SoundBar passa alla modalità standby.

#### <span id="page-26-2"></span>Screen saver

Consente di impostare automaticamente il sistema SoundBar in modalità screen saver se:

- si trova in pausa o in modalità di arresto e
- per il tempo specificato non viene premuto alcun pulsante.
- 1 Premere <del>1</del> (Home).<br>2 Selezionare [Config.]
- 2 Selezionare **[Config.]**, quindi premere OK.<br>3 Selezionare **[Sistema]** > **[Salvaschermo]**.
- Selezionare [Sistema] > [Salvaschermo], quindi premere OK.
- 4 Specificare il periodo selezionando una delle opzioni seguenti e poi premere OK.
	- [Off]: consente di disattivare lo screen saver.
	- [2 minuti]: consente di impostare la modalità screen saver dopo due minuti.
	- [5 minuti]: consente di impostare la modalità screen saver dopo cinque minuti.
	- [10 minuti]: consente di impostare la modalità screen saver dopo dieci minuti.

#### Consente di riprendere la riproduzione

È possibile riprendere la riproduzione da dove è stata interrotta.

- 1 Premere <del>1</del> (Home).<br>2 Selezionare [Config.]
- 2 Selezionare [Config.], quindi premere OK.<br>3 Selezionare [Sistema] > [Riprendi ripr] >
	- Selezionare [Sistema] > [Riprendi ripr.] > [On], quindi premere OK.

## <span id="page-26-1"></span>Applicare le impostazioni predefinite

È possibile ripristinare il sistema SoundBar alle impostazioni predefinite.

- **1** Premere  $\hat{\mathbf{\tau}}$  (Home).<br>**2** Selezionare [Config]
- 2 Selezionare **[Config.]**, quindi premere OK.<br>3 Selezionare [Sistema] > [Binristina predef
- Selezionare [Sistema] > [Ripristina predef.], quindi premere OK.
- 4 Selezionare [Si], quindi premere OK.

## <span id="page-27-0"></span>8 Aggiornamento del software

Per sfruttare sempre le ultime funzionalità e ottenere assistenza per il proprio sistema SoundBar, aggiornare il software regolarmente. Confrontare la versione del software attuale con l'ultima versione presente sul sito Web www.philips.com/support.

## <span id="page-27-1"></span>Verifica della versione software

- Premere <del>A</del> (Home).
- Selezionare [Config.], quindi premere OK.
- Selezionare [VARIE] > [Info versione], quindi premere OK.
	- » Viene visualizzata la versione software.

### <span id="page-27-2"></span>Aggiornamento del software tramite Internet

- 1 Collegare il sistema SoundBar alla rete. Utilizzare
	- [una connessione di rete via cavo](#page-12-0) (vedere 'Connessione cablata' a pagina [12\)](#page-12-0), oppure
	- [una connessione di rete wireless](#page-12-1)  (vedere 'Connessione wireless' a pagina [12\)](#page-12-1).
- Premere <del>A</del> (Home).
- Selezionare [Config.], quindi premere OK.
- Selezionare [VARIE] > [Aggiorn. online].
	- » Se viene rilevato un supporto di aggiornamento, viene richiesto di avviare o cancellare la procedura di aggiornamento.
- $5$  Seguire le istruzioni sul TV per confermare il processo di aggiornamento.
	- » Una volta completato l'aggiornamento software, il sistema SoundBar si spegne automaticamente e si riavvia. In caso contrario, scollegare il cavo di alimentazione per qualche secondo e ricollegarlo.

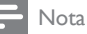

• Se il sistema SoundBar non è in grado di  $collegarsi$  al server Philips, premere  $\bigstar$  (Home), quindi selezionare [Config.] > [Rete] > [Ethernet] / [Wireless] per impostare la rete.

## <span id="page-27-3"></span>Aggiornamento software tramite USB

#### Cosa serve?

- Un'unità flash USB con almeno 75 MB di memoria. L'unità flash USB deve essere formattata FAT o NTFS. Non usare un disco rigido USB.
- Un computer con accesso a Internet.
- Utilità di archiviazione con supporto per il formato di file ZIP (ad esempio, WinZip® per Microsoft® Windows® o Stufflt® per Macintosh®).

#### Passaggio 1: Download del software più recente

- 1 Collegare un'unità flash USB al computer.<br>2 Nel browser Web aprire il sito www.
- Nel browser Web, aprire il sito www. philips.com/support.
- $3$  Sul sito Web di assistenza Philips, trovare il proprio prodotto e individuare la sezione Software e driver.
	- » L'aggiornamento del software è disponibile sotto forma di file zip.
- 4 Salvare il file zip nella directory principale dell'unità flash USB.
- 5 Usare l'utilità di archiviazione per estrarre il file di aggiornamento del software nella directory principale dell'unità flash USB.
	- » I file vengono estratti nella directory principale dell'unità flash USB.
- 6 Scollegare l'unità flash USB dal computer.

#### Passaggio 2:Aggiornamento del software

- 1 Collegare l'unità flash USB al sistema SoundBar.
- $2$  Impostare il TV sulla sorgente corretta per il sistema SoundBar.
- $3$  Premere  $\bigtriangleup$  (Home), quindi selezionare [Config.].
- **4** Selezionare **[VARIE] > [Aggiorn. USB].**<br>**5** Seguire le istruzioni sul televisore per
- 5 Seguire le istruzioni sul televisore per confermare il processo di aggiornamento.
	- » Una volta completato l'aggiornamento software, il sistema SoundBar si spegne automaticamente e si riavvia. Se non si riavvia automaticamente, scollegare il cavo di alimentazione per alcuni secondi e ricollegarlo.

#### Nota

• Durante l'aggiornamento software, non staccare l'alimentazione o rimuovere l'unità flash USB.

## <span id="page-28-0"></span>9 Caratteristiche del prodotto

#### Nota

• Specifiche e design sono soggetti a modifica senza preavviso.

#### <span id="page-28-2"></span>Formati multimediali

File immagine, file MP3, file WMA, file DivX Plus HD, dispositivo di archiviazione USB

#### Formati file

- Audio: .aac, .mka, .mp3, .wma, .wav, .mp4, .m4a
- Video:
	- .avi, .divx, .mp4, .mkv, .asf, .wmv, .mpg, .mpeg, .mov, .m4v
	- .rmvb, .rm (disponibile solo in Asia Pacifico e Cina)
- Immagini: .bmp, .jpg, .jpeg, .gif, .png

#### <span id="page-28-1"></span>Formati audio

SoundBar supporta i file audio riportati di seguito.

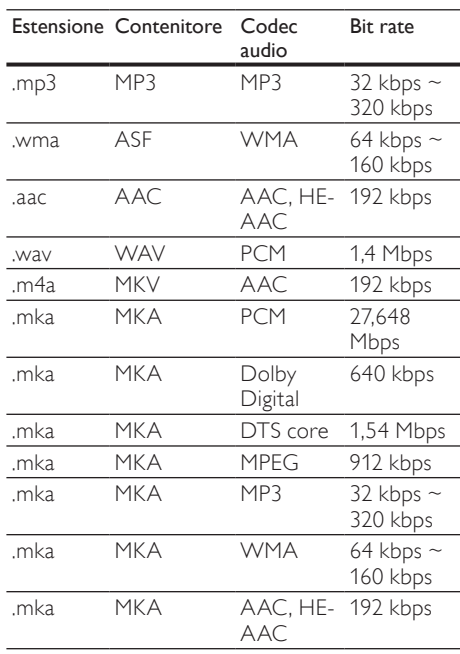

#### Risoluzioni per video

Se si dispone di un TV ad alta definizione, il sistema SoundBar consente di riprodurre i file video con:

- Risoluzione: 1920 x 1080 pixel a<br>• Frequenza fotogrammi: 6  $\approx$  30 fotogrammi
- Frequenza fotogrammi:  $6 \sim 30$  fotogrammi al secondo.

#### File .avi in contenitore AVI

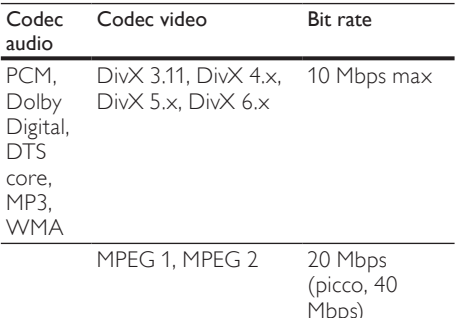

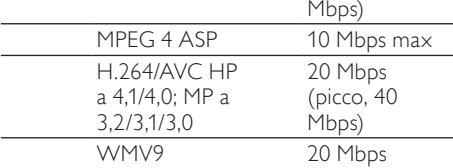

#### File .divx in contenitore AVI

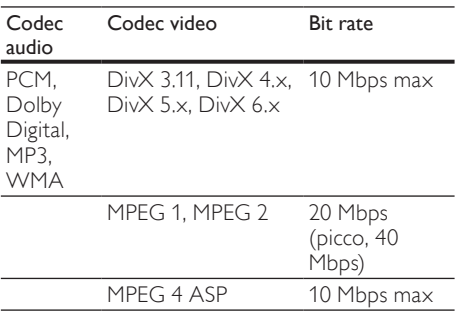

#### File .mp4 o .m4v in contenitore MP4

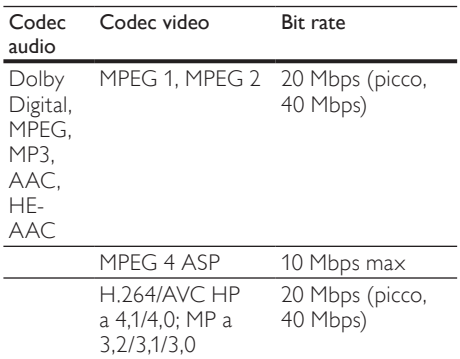

#### File .mkv in contenitore MKV

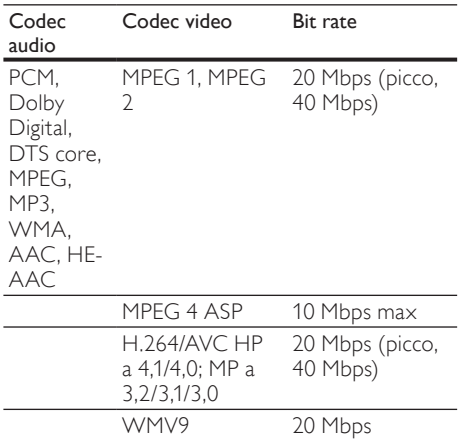

#### File .asf e .wmv in contenitore ASF

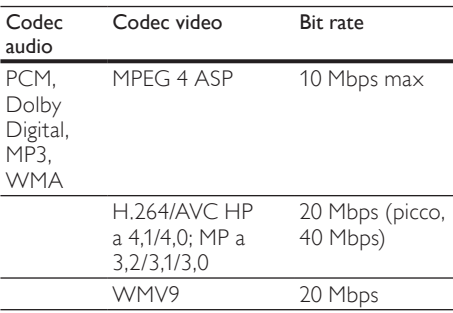

Italiano

#### File .mpg e .mpeg in contenitore PS

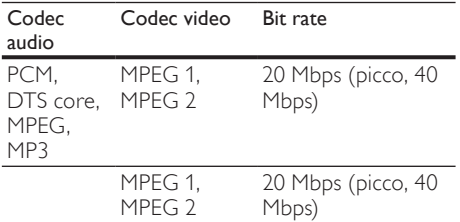

#### File .rm e .rmvb in pacchetto RM (disponibile solo in Asia Pacifico e Cina)

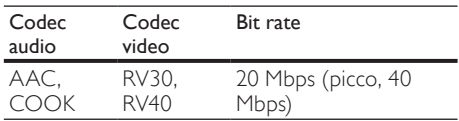

#### <span id="page-30-0"></span>Amplificatore

- Potenza totale in uscita: 150 W RMS (30% THD)
- Risposta in frequenza: 20 Hz 20 kHz / ±3 dB
- Rapporto segnale/rumore: > 65 dB (CCIR) / (pesato "A")
- Sensibilità in ingresso:
	- AUX: 500 mV

#### <span id="page-30-3"></span>Video

• Uscita HDMI: 480i/576i, 480p/576p, 720p, 1080i, 1080p, 1080p24

#### <span id="page-30-1"></span>Audio

- Ingresso audio digitale S/PDIF:
	- Coassiale: IEC 60958-3
		- Ottica: TOSLINK
- Frequenza di campionamento:
	- MP3: 32 kHz, 44,1 kHz, 48 kHz
	- WMA: 44,1 kHz, 48 kHz
- Bitrate costante:
	- MP3: 32 kbps 320 kbps
	- WMA: 48 kbps 192 kbps

#### <span id="page-30-2"></span>**USB**

- Compatibilità: USB ad alta velocità (2.0)
- Supporto classe: classe di archiviazione di massa USB (MSC)
- File system: FAT16, FAT32, NTFS
- Supporto massimo memoria: < 2 TB

#### <span id="page-30-6"></span>Unità principale

- Alimentazione: 110-240 V, 50-60 Hz
- Consumo energetico: 25 W
- Consumo energetico in standby: ≤ 0,5 W
- Impedenza altoparlante: 8 ohm
- Driver altoparlanti: 2 woofer da 64 mm (2,5") + 2 tweeter da 25,4 mm (1")
- Risposta di frequenza: 150 Hz 20 kHz
- Dimensioni (L  $\times$  A  $\times$  P): 840  $\times$  48  $\times$  110 mm
- Peso: 2,2 kg

#### <span id="page-30-4"></span>Subwoofer

- Potenza in uscita: 90 W RMS (30% THD)
- Alimentazione: 110-240 V, 50-60 Hz
- Consumo energetico: 30 W<br>• Consumo energetico in stan
- Consumo energetico in standby: 0,5 W
- Impedenza: 4 Ohm
- Driver altoparlanti: woofer da 130 mm (5,25")
- Risposta in frequenza: 20 Hz–150 Hz
- Dimensioni (L  $\times$  A  $\times$  P): 226  $\times$  253  $\times$  280 mm
- Peso: 3,3 kg

#### <span id="page-30-5"></span>Batterie telecomando

• 2 x AAA-R03-1,5 V

## <span id="page-31-0"></span>10 Risoluzione dei problemi

### Avvertenza

• Rischio di scosse elettriche. Non rimuovere il rivestimento del prodotto per nessun motivo.

Al fine di mantenere valida la garanzia, non provare a riparare l'unità.

In caso di problemi di utilizzo del prodotto, verificare i punti indicati di seguito prima di richiedere assistenza. Nel caso in cui non sia possibile trovare una soluzione, registrare il prodotto e richiedere assistenza sul sito www.philips.com/welcome.

#### <span id="page-31-2"></span>Immagine

#### Non viene visualizzata alcuna immagine.

• Verificare che il TV sia impostato sulla sorgente corretta per il sistema SoundBar.

Nessuna immagine su unTV collegato tramite **HDMI** 

- Accertarsi di utilizzare un cavo HDMI ad alta velocità per collegare il sistema SoundBar e il TV. Alcuni cavi standard HDMI non visualizzano correttamente alcune immagini o non riproducono correttamente la tecnologia Deep Color.
- Accertarsi che il cavo HDMI non sia difettoso. Se risulta difettoso, sostituirlo con un nuovo.

#### <span id="page-31-1"></span>Audio

#### Assenza di suono dagli altoparlanti del sistema SoundBar.

- Accertarsi che l'audio del sistema SoundBar sia attivo.
- Collegare il cavo audio tra il sistema SoundBar e il TV o gli altri dispositivi. Non è necessario un collegamento audio separato quando il sistema SoundBar e il TV sono connessi tramite un collegamento HDMI ARC.
- Impostare l'audio per il dispositivo collegato.
- Consente di ripristinare il sistema SoundBar alle impostazioni predefinite. Spegnerlo e poi riaccenderlo.
- Su SoundBar, premere il tasto sorgente per selezionare l'ingresso audio corretto.

#### Nessuna riproduzione audio dal subwoofer wireless.

- Spegnere il sistema SoundBar e riaccenderlo.
- 2 Consente di impostare il sistema SoundBar sulla sorgente AUX.
- 3 Tenere premuto CONNECT sul subwoofer finché la spia sulla parte posteriore del subwoofer non lampeggia.
- $4$  Tenere premuto Pulsante di navigazione  $\blacktriangleright$ (destra) per almeno tre secondi.
	- » Quando la connessione wireless viene eseguita correttamente, la spia sul subwoofer si illumina.
	- » Se l'associazione wireless non viene eseguita correttamente, ripetere i passaggi da 1 a 4 per collegare il subwoofer al sistema SoundBar.

#### Audio distorto o eco.

• Se si riproduce l'audio dal TV tramite il sistema SoundBar, accertarsi che l'audio del TV sia disattivato.

#### L'audio e il video non sono sincronizzati.

1) Premere  $\bigoplus$  (Home). 2) Selezionare [Config.], quindi premere OK. 3) Selezionare [Audio] > [Sincr. labiale], quindi premere OK. Premere i Tasti di navigazione (A/ ) per selezionare [Autom.] o [Manuale] e [sincronizzare audio e video](#page-14-1) (vedere 'Sincronizzazione di immagini e audio' a pagina [14](#page-14-1)).

#### <span id="page-31-3"></span>Riproduzione

#### Impossibile riprodurre un video DivX.

- Verificare che il file DivX sia stato codificato in modalità "SoundBar" con il codificatore DivX.
- Assicurarsi che il file DivX sia completo.

#### I sottotitoli DivX o RMVB/RM non sono visualizzati correttamente.

• [Controllare che il file dei sottotitoli abbia](#page-16-1)  [lo stesso nome del file del film.](#page-16-1) (vedere 'Sottotitoli' a pagina [16\)](#page-16-1)

#### Impossibile leggere il contenuto di un dispositivo di archiviazione USB.

- Assicurarsi che il formato del dispositivo USB sia compatibile con il sistema SoundBar.
- Accertarsi che il file system sul dispositivo di archiviazione USB sia supportato dal sistema SoundBar.

EasyLink non funziona.

• [Accertarsi che il sistema SoundBar sia](#page-22-1)  [collegato a un TV EasyLink di Philips e](#page-22-1)  [che l'opzione EasyLink sia attiva](#page-22-1) (vedere 'Accensione' a pagina [22\)](#page-22-1).

#### Quando si accende il TV, il sistema SoundBar si accende automaticamente.

• Questo comportamento è normale quando si utilizza la funzione Philips EasyLink (HDMI-CEC). Per fare in modo che il sistema SoundBar funzioni in maniera indipendente, disattivare la funzione EasyLink.

#### <span id="page-32-1"></span>Rete

#### Rete wireless distorta o non trovata.

- Accertarsi che la rete wireless non sia disturbata da forni a microonde, telefoni DECT o da altri dispositivi Wi-Fi nelle vicinanze.
- Posizionare il router wireless e il sistema SoundBar entro cinque metri di distanza l'uno dall'altro.
- Se la rete wireless non funzional [correttamente, provare un'installazione di](#page-12-0)  [rete cablata](#page-12-0) (vedere 'Connessione cablata' a pagina [12\)](#page-12-0).

## <span id="page-32-0"></span>11 Indice

## A

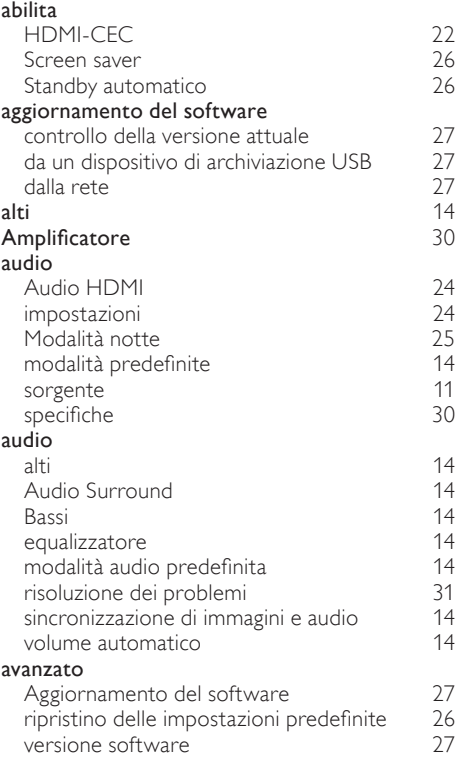

## **B**<br>Bassi

Bassi and the set of the set of the set of the set of the set of the set of the set of the set of the set of the set of the set of the set of the set of the set of the set of the set of the set of the set of the set of the

### $\Gamma$

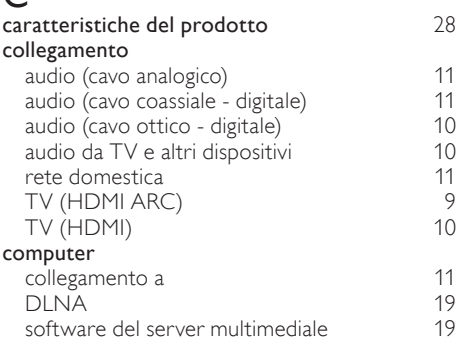

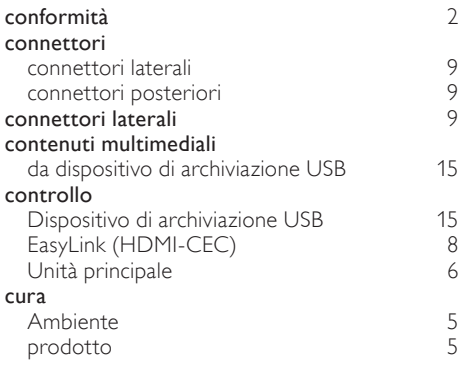

## D

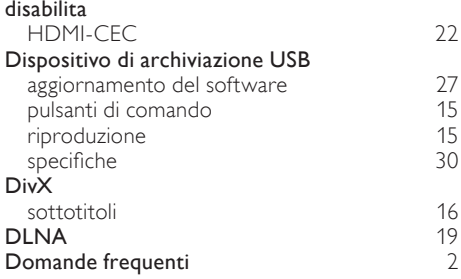

## E<sub>E</sub>

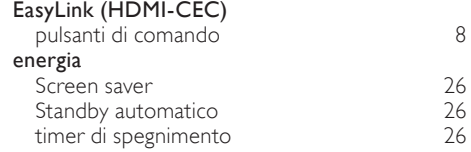

## F

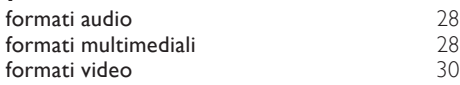

## $\overline{H}$

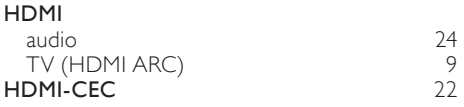

#### I

#### immagine

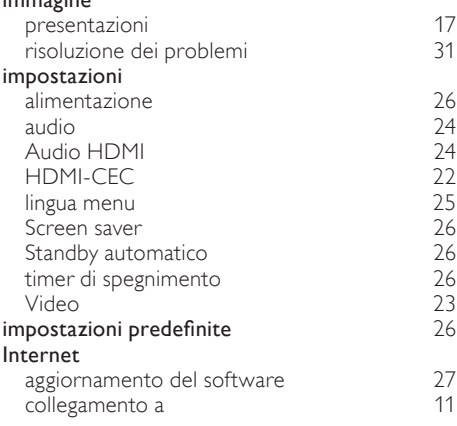

### L

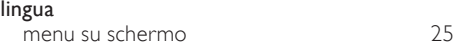

## M

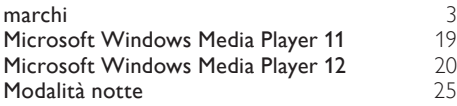

## N

[8](#page-8-2)

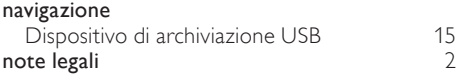

### O

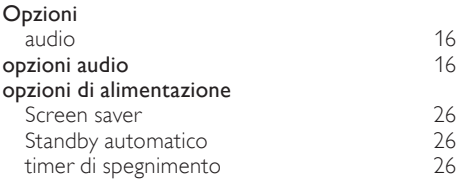

### P

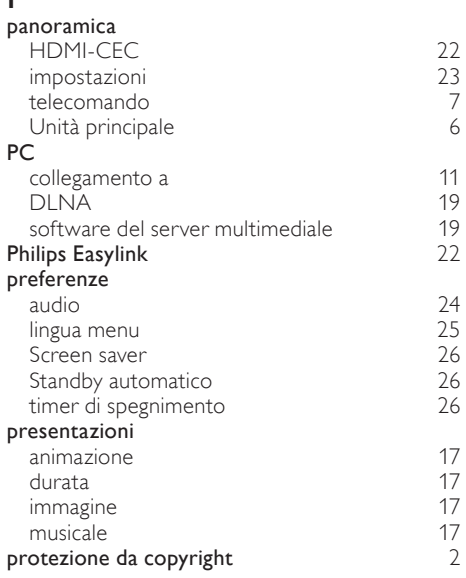

## R

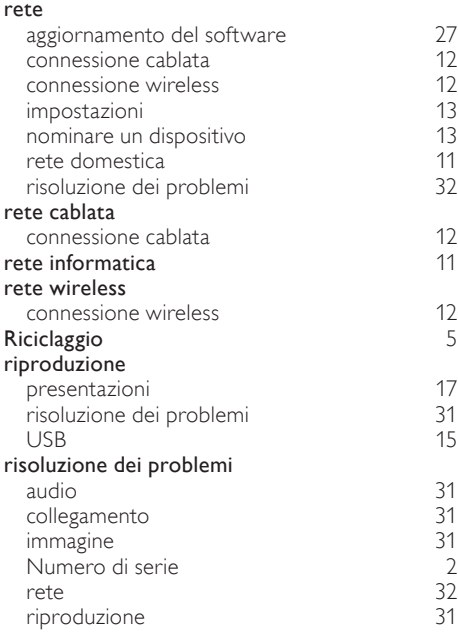

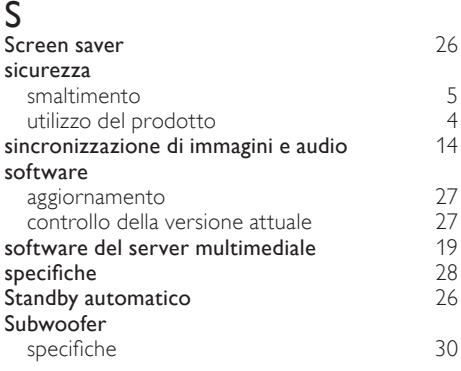

### T

#### telecomando batterie [30](#page-30-5)<br>panoramica 7 panoramica [7](#page-7-0)<br> **mer di spegnimento** 26 timer di spegnimento

### $\cup$

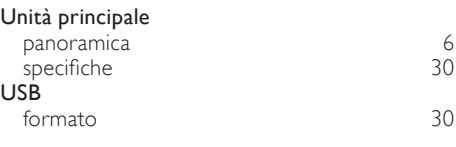

### V

#### Video

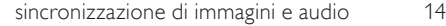

## Language Code

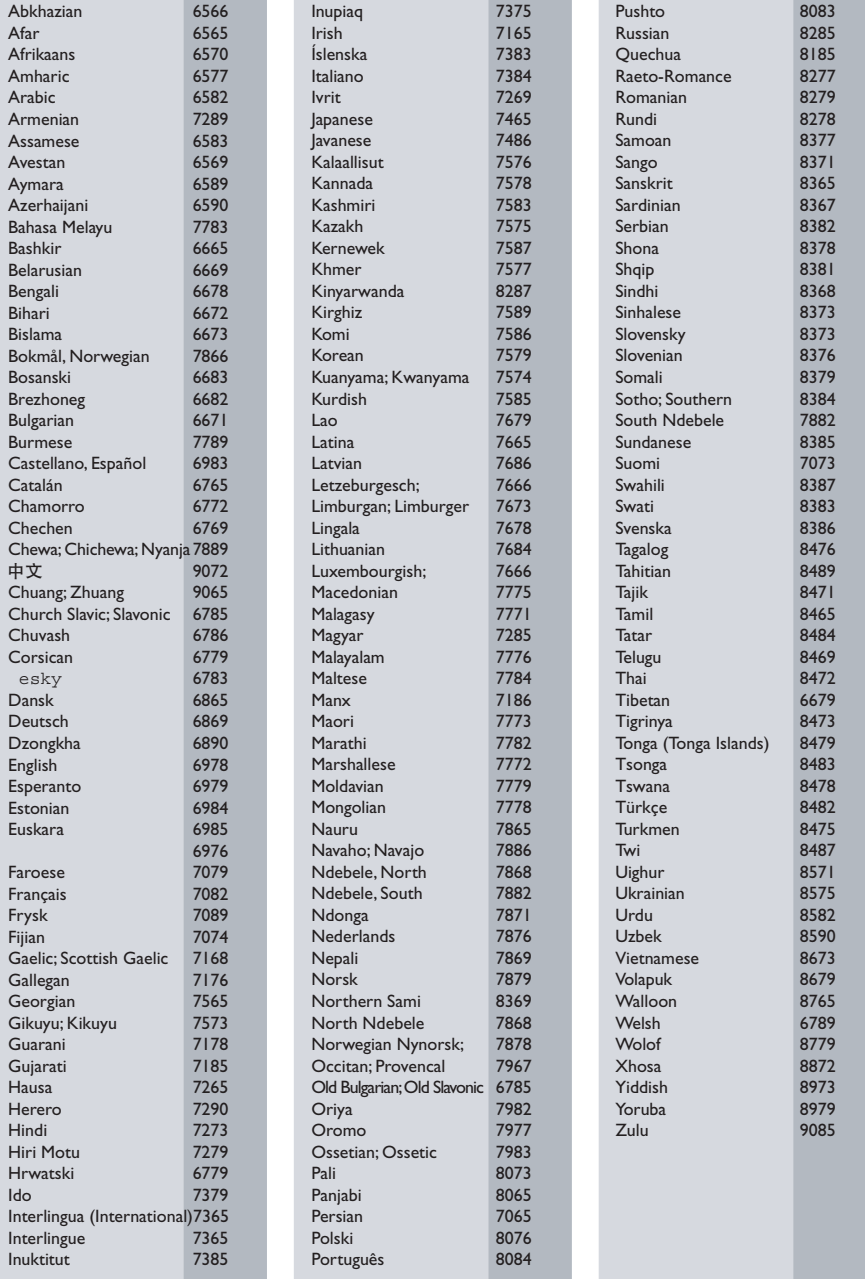

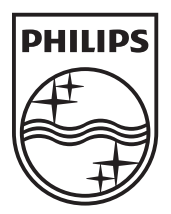

© 2011 Koninklijke Philips Electronics N.V. All rights reserved. Sgpam\_1134/CSS5123\_12-WesternEu-v1